# JD Edwards EnterpriseOne Tools

Table Conversion Guide Release 9.1 E24236-01

December 2011

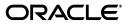

JD Edwards EnterpriseOne Tools Table Conversion Guide, Release 9.1

E24236-01

Copyright © 2011, Oracle and/or its affiliates. All rights reserved.

This software and related documentation are provided under a license agreement containing restrictions on use and disclosure and are protected by intellectual property laws. Except as expressly permitted in your license agreement or allowed by law, you may not use, copy, reproduce, translate, broadcast, modify, license, transmit, distribute, exhibit, perform, publish, or display any part, in any form, or by any means. Reverse engineering, disassembly, or decompilation of this software, unless required by law for interoperability, is prohibited.

The information contained herein is subject to change without notice and is not warranted to be error-free. If you find any errors, please report them to us in writing.

If this is software or related documentation that is delivered to the U.S. Government or anyone licensing it on behalf of the U.S. Government, the following notice is applicable:

U.S. GOVERNMENT RIGHTS Programs, software, databases, and related documentation and technical data delivered to U.S. Government customers are "commercial computer software" or "commercial technical data" pursuant to the applicable Federal Acquisition Regulation and agency-specific supplemental regulations. As such, the use, duplication, disclosure, modification, and adaptation shall be subject to the restrictions and license terms set forth in the applicable Government contract, and, to the extent applicable by the terms of the Government contract, the additional rights set forth in FAR 52.227-19, Commercial Computer Software License (December 2007). Oracle America, Inc., 500 Oracle Parkway, Redwood City, CA 94065.

This software or hardware is developed for general use in a variety of information management applications. It is not developed or intended for use in any inherently dangerous applications, including applications that may create a risk of personal injury. If you use this software or hardware in dangerous applications, then you shall be responsible to take all appropriate fail-safe, backup, redundancy, and other measures to ensure its safe use. Oracle Corporation and its affiliates disclaim any liability for any damages caused by use of this software or hardware in dangerous applications.

Oracle and Java are registered trademarks of Oracle and/or its affiliates. Other names may be trademarks of their respective owners.

Intel and Intel Xeon are trademarks or registered trademarks of Intel Corporation. All SPARC trademarks are used under license and are trademarks or registered trademarks of SPARC International, Inc. AMD, Opteron, the AMD logo, and the AMD Opteron logo are trademarks or registered trademarks of Advanced Micro Devices. UNIX is a registered trademark of The Open Group.

This software or hardware and documentation may provide access to or information on content, products, and services from third parties. Oracle Corporation and its affiliates are not responsible for and expressly disclaim all warranties of any kind with respect to third-party content, products, and services. Oracle Corporation and its affiliates will not be responsible for any loss, costs, or damages incurred due to your access to or use of third-party content, products, or services.

# Contents

| Pr | eface   |                                                                | vii  |
|----|---------|----------------------------------------------------------------|------|
|    | Audie   | າce                                                            | vii  |
|    | Docum   | nentation Accessibility                                        | vii  |
|    | Related | d Documents                                                    | vii  |
|    | Conve   | ntions                                                         | viii |
| 1  | Introd  | uction to JD Edwards EnterpriseOne Table Conversion            |      |
|    | 1.1     | JD Edwards EnterpriseOne Table Conversion Overview             | 1-1  |
|    | 1.2     | JD Edwards EnterpriseOne Table Conversion Implementation Steps |      |
| 2  | Under   | standing Table Conversion                                      |      |
|    | 2.1     | Table Conversions                                              | 2-1  |
|    | 2.2     | Types of Tables to Use                                         | 2-2  |
|    | 2.3     | Business Views in Table Conversions                            | 2-2  |
|    | 2.4     | Text Files in Table Conversions                                | 2-3  |
|    | 2.5     | Sort and Selection Criteria in Table Conversions               | 2-3  |
|    | 2.6     | Input and Output Environments                                  | 2-3  |
| 3  | Setting | g Up Table Conversions                                         |      |
|    | 3.1     | Understanding Table Conversion Setup                           | 3-1  |
|    | 3.2     | Understanding the Table Conversion Process Flow                | 3-1  |
|    | 3.3     | Adding Table Conversions                                       | 3-4  |
|    | 3.3.1   | Understanding the Navigation Assistant                         |      |
|    | 3.3.2   | Prerequisites                                                  | 3-4  |
|    | 3.3.3   | Forms Used to Add New Table Conversions                        | 3-5  |
|    | 3.3.4   | Adding New Table Conversions                                   | 3-5  |
|    | 3.3.5   | Starting the Table Conversion Director                         | 3-6  |
|    | 3.4     | Converting Data                                                | 3-6  |
|    | 3.4.1   | Understanding Data Conversion                                  | 3-6  |
|    | 3.4.1.1 | Data Conversion Example                                        | 3-7  |
|    | 3.4.2   | Forms Used to Convert Data                                     | 3-7  |
|    | 3.4.3   | Defining External Data for Table Conversions                   | 3-8  |
|    | 3.4.4   | Defining Input and Output Environments for Table Conversions   | 3-8  |
|    | 3.4.5   | Defining Table Conversion Input                                | 3-8  |
|    | 3.4.6   | Defining Table Conversion Output                               | 3-11 |

| 3.4.7                                                                                         | Mapping Inputs to Outputs                                                                                                    | 3-12                                                                         |
|-----------------------------------------------------------------------------------------------|----------------------------------------------------------------------------------------------------|------------------------------------------------------------------------------|
| 3.4.8                                                                                         | Specifying Table Conversion Logging Options                                                                                                    | 3-13                                                                         |
| 3.4.9                                                                                         | Reviewing Table Conversion Results                                                                                                    | 3-14                                                                         |
| 3.5                                                                                           | Defining File Formats for Table Conversion Input or Output                                                                                                    | 3-14                                                                         |
| 3.5.1                                                                                         | Understanding User-Defined Formats                                                                                                    | 3-15                                                                         |
| 3.5.1.1                                                                                       | Importing and Exporting Text Files                                                                                                    | 3-15                                                                         |
| 3.5.1.2                                                                                       | Using User-Defined Formats as Input                                                                                                    | 3-16                                                                         |
| 3.5.1.3                                                                                       | Using User-Defined Formats as Output                                                                                                    | 3-16                                                                         |
| 3.5.2                                                                                         | Prerequisite                                                                                                    | 3-16                                                                         |
| 3.5.3                                                                                         | Defining Delimited File Formats with a Single Format                                                                                                    | 3-16                                                                         |
| 3.5.4                                                                                         | Defining Delimited File Formats with Multiple Formats                                                                                                    | 3-17                                                                         |
| 3.5.5                                                                                         | Defining Fixed-Width File Formats with a Single Format                                                                                                    | 3-19                                                                         |
| 3.5.6                                                                                         | Defining Fixed-Width File Formats with Multiple Formats                                                                                                    | 3-20                                                                         |
| 3.6                                                                                           | Copying Data                                                                                                    | 3-21                                                                         |
| 3.6.1                                                                                         | Understanding Copying Data                                                                                                    | 3-21                                                                         |
|                                                                                               | 0 17 0                                                                                                    |                                                                              |
| 3.6.2                                                                                         | Prerequisites                                                                                                    | 3-21                                                                         |
| 3.6.2<br>3.6.3                                                                                |                                                                                                    |                                                                              |
|                                                                                               | Prerequisites                                                                                                    | 3-21                                                                         |
| 3.6.3                                                                                         | Prerequisites                                                                                                    | 3-21                                                                         |
| 3.6.3<br>3.7                                                                                  | Prerequisites<br>Defining Data Copy Actions<br>Copying Data with Table Input                                                                                                    | 3-21<br>3-23                                                                 |
| 3.6.3<br>3.7<br>3.7.1                                                                         | Prerequisites<br>Defining Data Copy Actions<br>Copying Data with Table Input<br>Understanding How to Copy Data with Table Input                                                                                                    | 3-21<br>3-23<br>3-23<br>3-23                                                 |
| 3.6.3<br>3.7<br>3.7.1<br>3.7.2                                                                | Prerequisites<br>Defining Data Copy Actions<br>Copying Data with Table Input<br>Understanding How to Copy Data with Table Input<br>Prerequisites                                                                                                    | 3-21<br>3-23<br>3-23<br>3-23                                                 |
| 3.6.3<br>3.7<br>3.7.1<br>3.7.2<br>3.7.3                                                       | Prerequisites<br>Defining Data Copy Actions<br>Copying Data with Table Input<br>Understanding How to Copy Data with Table Input<br>Prerequisites<br>Defining Data Copy with Table Input Actions                                                                                                    | 3-21<br>3-23<br>3-23<br>3-23<br>3-24                                         |
| 3.6.3<br>3.7<br>3.7.1<br>3.7.2<br>3.7.3<br>3.8                                                | Prerequisites<br>Defining Data Copy Actions<br>Copying Data with Table Input<br>Understanding How to Copy Data with Table Input<br>Prerequisites<br>Defining Data Copy with Table Input Actions<br>Deleting Groups of Records                                                                                                    | 3-21<br>3-23<br>3-23<br>3-23<br>3-24<br>3-24                                 |
| 3.6.3<br>3.7<br>3.7.1<br>3.7.2<br>3.7.3<br>3.8<br>3.8.1                                       | Prerequisites<br>Defining Data Copy Actions<br>Copying Data with Table Input<br>Understanding How to Copy Data with Table Input<br>Prerequisites<br>Defining Data Copy with Table Input Actions<br>Deleting Groups of Records<br>Understanding Batch Deletion                                                                                                    | 3-21<br>3-23<br>3-23<br>3-23<br>3-24<br>3-24<br>3-25                         |
| 3.6.3<br>3.7<br>3.7.1<br>3.7.2<br>3.7.3<br>3.8<br>3.8.1<br>3.8.1.1                            | Prerequisites<br>Defining Data Copy Actions<br>Copying Data with Table Input<br>Understanding How to Copy Data with Table Input<br>Prerequisites<br>Defining Data Copy with Table Input Actions<br>Deleting Groups of Records<br>Understanding Batch Deletion<br>Example: Creating Purge Programs as a Batch Delete                                                                                               | 3-21<br>3-23<br>3-23<br>3-23<br>3-24<br>3-24<br>3-25<br>3-25                 |
| 3.6.3<br>3.7<br>3.7.1<br>3.7.2<br>3.7.3<br>3.8<br>3.8.1<br>3.8.1.1<br>3.8.2                   | Prerequisites<br>Defining Data Copy Actions<br>Copying Data with Table Input<br>Understanding How to Copy Data with Table Input<br>Prerequisites<br>Defining Data Copy with Table Input Actions<br>Deleting Groups of Records<br>Understanding Batch Deletion<br>Example: Creating Purge Programs as a Batch Delete<br>Prerequisites                                                                              | 3-21<br>3-23<br>3-23<br>3-24<br>3-24<br>3-25<br>3-25<br>3-36                 |
| 3.6.3<br>3.7<br>3.7.1<br>3.7.2<br>3.7.3<br>3.8<br>3.8.1<br>3.8.1<br>3.8.1.1<br>3.8.2<br>3.8.3 | Prerequisites<br>Defining Data Copy Actions<br>Copying Data with Table Input<br>Understanding How to Copy Data with Table Input<br>Prerequisites<br>Defining Data Copy with Table Input Actions<br>Deleting Groups of Records<br>Understanding Batch Deletion<br>Example: Creating Purge Programs as a Batch Delete<br>Prerequisites<br>Defining Batch Deletion Actions                                           | 3-21<br>3-23<br>3-23<br>3-24<br>3-24<br>3-25<br>3-25<br>3-36<br>3-37         |
| 3.6.3<br>3.7<br>3.7.1<br>3.7.2<br>3.7.3<br>3.8<br>3.8.1<br>3.8.1.1<br>3.8.2<br>3.8.3<br>3.9   | Prerequisites<br>Defining Data Copy Actions<br>Copying Data with Table Input<br>Understanding How to Copy Data with Table Input<br>Prerequisites<br>Defining Data Copy with Table Input Actions<br>Deleting Groups of Records<br>Understanding Batch Deletion<br>Example: Creating Purge Programs as a Batch Delete<br>Prerequisites<br>Defining Batch Deletion Actions<br>Using Event Rules in Table Conversions | 3-21<br>3-23<br>3-23<br>3-24<br>3-24<br>3-25<br>3-25<br>3-36<br>3-37<br>3-38 |

# 4 Running Table Conversions

| 4.1     | Understanding Table Conversion Processing                    | 4-1 |
|---------|--------------------------------------------------------------|-----|
| 4.2     | Submitting Table Conversions                                 | 4-1 |
| 4.2.1   | Understanding Submitting Table Conversions                   | 4-1 |
| 4.2.2   | Understanding Overriding Table Conversion Properties         | 4-2 |
| 4.2.2.1 | Table Conversions on the Web Client                          | 4-2 |
| 4.2.3   | Forms Used to Submit Table Conversions                       | 4-2 |
| 4.2.4   | Overriding Table Conversion Properties at Runtime            | 4-3 |
| 4.2.5   | Overriding Table Conversion Properties of New Versions       | 4-4 |
| 4.2.6   | Overriding Table Conversion Locations                        | 4-5 |
| 4.2.7   | Running Table Conversions from the Web Client                | 4-5 |
| 4.3     | Testing Table Conversions                                    | 4-5 |
| 4.3.1   | Understanding Table Conversion Testing                       | 4-5 |
| 4.3.1.1 | Difference Between Logging Options and Debug Logging         | 4-6 |
| 4.3.1.2 | Trace Levels                                                 | 4-6 |
| 4.3.2   | Setting the Trace Level for Debug Logging on the Workstation | 4-7 |

| 4.3.3 | Setting the Trace Level for Debug Logging on the Server | 4-8 |
|-------|---------------------------------------------------------|-----|
| 4.3.4 | Forcing Row-By-Row Conversion                           | 4-8 |

# 5 Preparing Foreign Tables for Table Conversion

| 5.1   | Understanding Foreign Tables              | 5-1 |
|-------|-------------------------------------------|-----|
| 5.2   | Adding Data Sources                       | 5-2 |
| 5.2.1 | Forms Used to Add Data Sources            | 5-2 |
| 5.2.2 | Adding Data Sources                       | 5-2 |
| 5.3   | Adding Environments                       | 5-5 |
| 5.3.1 | Forms Used to Add Environments            | 5-5 |
| 5.3.2 | Adding Environments                       | 5-5 |
| 5.4   | Setting Up Default OCM Mappings           | 5-6 |
| 5.4.1 | Understanding OCM Mappings                | 5-6 |
| 5.4.2 | Forms Used to Set Up Default OCM Mappings | 5-7 |
| 5.4.3 | Setting Up Default OCM Mappings           | 5-7 |
|       |                                           |     |

Index

# Preface

Welcome to the JD Edwards EnterpriseOne Tools Table Conversion Guide.

## Audience

This guide is intended for system administrators and technical consultants who are responsible for using the JD Edwards EnterpriseOne Table Conversion tool to rapidly manipulate data in tables.

# **Documentation Accessibility**

For information about Oracle's commitment to accessibility, visit the Oracle Accessibility Program website at http://www.oracle.com/pls/topic/lookup?ctx=acc&id=docacc.

#### Access to Oracle Support

Oracle customers have access to electronic support through My Oracle Support. For information, visit http://www.oracle.com/pls/topic/lookup?ctx=acc&id=info or visit http://www.oracle.com/pls/topic/lookup?ctx=acc&id=trs if you are hearing impaired.

# **Related Documents**

You can access related documents from the JD Edwards EnterpriseOne Release Documentation Overview pages on My Oracle Support. Access the main documentation overview page by searching for the document ID, which is 876932.1, or by using this link:

https://support.oracle.com/CSP/main/article?cmd=show&type=NOT&id=876932.1

To navigate to this page from the My Oracle Support home page, click the Knowledge tab, and then click the Tools and Training menu, JD Edwards EnterpriseOne, Welcome Center, Release Information Overview.

This guide contains references to server configuration settings that JD Edwards EnterpriseOne stores in configuration files (such as jde.ini, jas.ini, jdbj.ini, jdelog.properties, and so on). Beginning with the JD Edwards EnterpriseOne Tools Release 8.97, it is highly recommended that you only access and manage these settings for the supported server types using the Server Manager program. See the *Server Manager Guide*.

# Conventions

| Convention | Meaning                                                                                  |
|------------|------------------------------------------------------------------------------------------|
| Bold       | Indicates field values.                                                                  |
| Italics    | Indicates emphasis and JD Edwards EnterpriseOne or other book-length publication titles. |
| Monospace  | Indicates a JD Edwards EnterpriseOne program, other code example, or URL.                |

The following text conventions are used in this document:

1

# Introduction to JD Edwards EnterpriseOne Table Conversion

This chapter contains the following topics:

- Section 1.1, "JD Edwards EnterpriseOne Table Conversion Overview"
- Section 1.2, "JD Edwards EnterpriseOne Table Conversion Implementation Steps"

# 1.1 JD Edwards EnterpriseOne Table Conversion Overview

Oracle's JD Edwards EnterpriseOne Table Conversion is used to convert tables and copy data between tables.

# 1.2 JD Edwards EnterpriseOne Table Conversion Implementation Steps

In the planning phase of the implementation, take advantage of all JD Edwards EnterpriseOne sources of information, including the installation guides and troubleshooting information.

The following implementation steps need to be performed before working with JD Edwards EnterpriseOne Data Table Conversion:

1. Set up permissions to access and use JD Edwards EnterpriseOne Object Management Workbench (OMW) using JD Edwards EnterpriseOne Security Workbench.

See "Managing Application Security" in the JD Edwards EnterpriseOne Tools Security Administration Guide.

**2.** Add yourself to the system in a developer role so that you have permissions to create Oracle's JD Edwards EnterpriseOne objects.

See "Setting Up User Roles" in the JD Edwards EnterpriseOne Tools Object Management Workbench Guide.

3. Set up permissions to create OMW projects.

See "Setting Up Allowed User Actions" in the JD Edwards EnterpriseOne Tools Object Management Workbench Guide.

**4.** Set up the appropriate database permissions so that you can add tables to the database, drop tables, and add and modify data.

Work with the database administrator to set up these permissions.

# **Understanding Table Conversion**

This chapter contains the following topics:

- Section 2.1, "Table Conversions"
- Section 2.2, "Types of Tables to Use"
- Section 2.3, "Business Views in Table Conversions"
- Section 2.4, "Text Files in Table Conversions"
- Section 2.5, "Sort and Selection Criteria in Table Conversions"
- Section 2.6, "Input and Output Environments"

# 2.1 Table Conversions

Table conversion is a type of batch process that enables you to rapidly manipulate the data in tables. This table describes the conversion types that the Oracle's JD Edwards EnterpriseOne Table Conversion tool uses to manipulate data:

| Conversion Type            | Description                                                                                                    |
|----------------------------|----------------------------------------------------------------------------------------------------|
| Data Conversion            | Enables you to transfer or copy data from an<br>input table or business view into output tables<br>using the logic that is necessary to perform the<br>transfer. You can also use Data Conversion to<br>update records in a table or business view. |
| Data Copy                  | Enables you to copy tables from one data<br>source or environment to another data source<br>or environment when the tables are identical.                                                                                                    |
| Data Copy with Table Input | Enables you to copy tables based on<br>information from an input table. For example,<br>the input table might provide information<br>about which tables are copied, where they are<br>copied, and so on.                                            |
| Batch Delete               | Enables you to delete records from a table or business view.                                                                                                    |

The JD Edwards EnterpriseOne Table Conversion tool uses Oracle's JD Edwards EnterpriseOne tables, business views, and text files. The tool can also use non-JD Edwards EnterpriseOne tables, also referred to as *foreign tables*, as long as they reside in a database that is supported by JD Edwards EnterpriseOne software, such as:

- Oracle
- Access

- IBM i
- SQL Server

When creating a table conversion, you:

- Set up a table conversion template.
- Review the template.
- Create versions of the template.

Like batch applications, table conversions include a template and versions. You can override some of the properties within a version at runtime.

Process the table conversion.

Table conversions can be saved and run multiple times. You can test the table conversion by running it in proof mode.

Oracle's JD Edwards EnterpriseOne Table Conversion Design Aid enables you to access any available environment for both input and output. The environments that you select determine which tables and business views are available for the conversion and where the tables reside. The environments that you select also determine the specifications, or descriptions, of tables and business views.

# 2.2 Types of Tables to Use

You can use these table types in table conversions:

| Table Type                      | Description                                                                                                    |  |
|---------------------------------|----------------------------------------------------------------------------------------------------|--|
| JD Edwards EnterpriseOne tables | Tables that exist in the JD Edwards<br>EnterpriseOne database and can be accessed<br>from Object Management Workbench. You can<br>design and modify them using Table Design<br>Aid. At design time, only the specifications are<br>needed to reference the table. At runtime, the<br>table must be generated. An instance of the<br>table must occur in a particular database. |  |
| Foreign tables                  | Tables that do not have a JD Edwards<br>EnterpriseOne definition but reside in a<br>database that is supported by JD Edwards<br>EnterpriseOne. You must set up a data source<br>and environment in JD Edwards<br>EnterpriseOne to point to the location of<br>foreign tables.                                                                                                  |  |

#### See Also:

Preparing Foreign Tables for Table Conversion.

# 2.3 Business Views in Table Conversions

You must create a business view to establish a relationship among the input tables when you need to transfer data from:

- Multiple tables to a single table.
- Multiple tables to multiple tables.

A business view defines the relationship between two or more tables and joins the data into a single view. You can use JD Edwards EnterpriseOne business views for *input* to the table conversion only, not for output.

The system does not provide direct support for joining foreign tables. To use multiple foreign tables as input to a conversion, you must first define them through JD Edwards EnterpriseOne and then create a business view for them.

# 2.4 Text Files in Table Conversions

You can use table conversions to import directly from or export directly to a text file. When you convert a text file, it is stored with a single, long text field. User-defined formats are stored the same for a text file as for any table. With a text file conversion, the table name includes the path and the file name. If you do not specify the path with the file name, the default path is used.

# 2.5 Sort and Selection Criteria in Table Conversions

You can specify sort criteria in a table conversion. Sorting is used to process input rows in a sequence that groups related records together. The sort and selection features simplify the process of writing records to multiple tables in a typical one-to-many conversion. For example, if you have a single table of customer information, you can sort the data by area code and split the table into individual tables for each area code. Similarly, you can specify selection criteria for the input table to convert only a subset of that table.

JD Edwards EnterpriseOne Table Conversion Design Aid also enables you to add logic to determine when a change should occur to the value in a field.

# 2.6 Input and Output Environments

An Oracle's JD Edwards EnterpriseOne environment consists of:

- A path code.
- Oracle's JD Edwards EnterpriseOne Object Configuration Manager (OCM) mappings.

The path code of the environment is used to locate specification files for the environment. This path code is usually a subdirectory of the JD Edwards EnterpriseOne directory on a workstation. To reference JD Edwards EnterpriseOne tables in an environment, the full path code must exist on the machines where the conversion is created and run. Foreign tables can be referenced even if the path code does not exist.

OCM Mappings indicate where JD Edwards EnterpriseOne objects reside. JD Edwards EnterpriseOne Table Conversion Design Aid enables you to specify an input and output environment, which is used to locate input and output tables. To locate foreign tables, JD Edwards EnterpriseOne Table Conversion Design Aid uses the default OCM mapping for tables.

JD Edwards EnterpriseOne Table Conversion Design Aid uses these three environments when it processes a table conversion:

The environment that you are signed into.

Determines where the table conversion specifications are stored.

The environment where the input tables reside.

• The environment where the output tables reside.

You can select one environment for the input tables (or business views) and one for the converted output tables. The three environments can be the same or they can be different.

When you use JD Edwards EnterpriseOne tables (or business views) in a table conversion, the environment provides the details of each table or business view, such as:

- Column names
- Data types
- Descriptions

Because this information comes from the JD Edwards EnterpriseOne specification tables, the system table does not have to exist in the database before you can design a table conversion; however, it must be created before the conversion is run. If you use a foreign table as input, you need to create it before you design the table conversion. The JD Edwards EnterpriseOne Table Conversion tool obtains its information about the table directly from the database where the foreign table resides. The environment also provides a default path for text files.

#### See Also:

- JD Edwards EnterpriseOne Tools Table Design Guide.
- Preparing Foreign Tables for Table Conversion.
- "Setting Up Path Codes" in the JD Edwards EnterpriseOne Tools Configurable Network Computing Implementation Guide.
- "Setting Up Environments" in the JD Edwards EnterpriseOne Tools Configurable Network Computing Implementation Guide.
- "Setting Up Data Sources" in the JD Edwards EnterpriseOne Tools Configurable Network Computing Implementation Guide.

# **Setting Up Table Conversions**

This chapter contains the following topics:

- Section 3.1, "Understanding Table Conversion Setup"
- Section 3.2, "Understanding the Table Conversion Process Flow"
- Section 3.3, "Adding Table Conversions"
- Section 3.4, "Converting Data"
- Section 3.5, "Defining File Formats for Table Conversion Input or Output"
- Section 3.6, "Copying Data"
- Section 3.7, "Copying Data with Table Input"
- Section 3.8, "Deleting Groups of Records"
- Section 3.9, "Using Event Rules in Table Conversions"

# 3.1 Understanding Table Conversion Setup

Oracle's JD Edwards EnterpriseOne Table Conversion Design Aid uses a director to guide you through the steps of setting up table conversion templates. Using the director, you can design table conversions for:

- Converting data.
- Copying tables between locations.
- Deleting records within tables.

You can also define user-defined formats for use as input or output tables in table conversion templates. User-defined formats are flat-file tables that store data as a continuous string of information, such as bank tapes.

After you set up a table conversion template, you can save it, create a version, and run the version multiple times.

#### See Also:

Understanding User-Defined Formats.

# 3.2 Understanding the Table Conversion Process Flow

When you process a table conversion, the system triggers events that are similar to the events that are triggered when a report or application is run. These events are specific to the table conversion that you defined. Events provide pauses in the processing of the table conversion where you can attach logic.

In general, the event flow is the same for all table conversion types because these conversion types are all subsets of a data conversion:

Data Copy.

This conversion type does not include input and output tables; all actions are accomplished through the Process Begin event.

• Data Copy with Table Input.

This conversion type does not include output tables; all actions are accomplished through the Process Begin, Process End, and Row Fetched events.

Batch Delete.

As with the Data Copy with Table Input type, this conversion type does not include output tables; all actions are accomplished through the Process Begin, Process End, and Row Fetched events.

The flexibility of events enables you to use table conversion types within other conversion types, if necessary.

Depending on the type of conversion that you define, some events might not be triggered. This diagram illustrates all events that can be triggered in a table conversion; events are indicated by *yes* or *no* decisions:

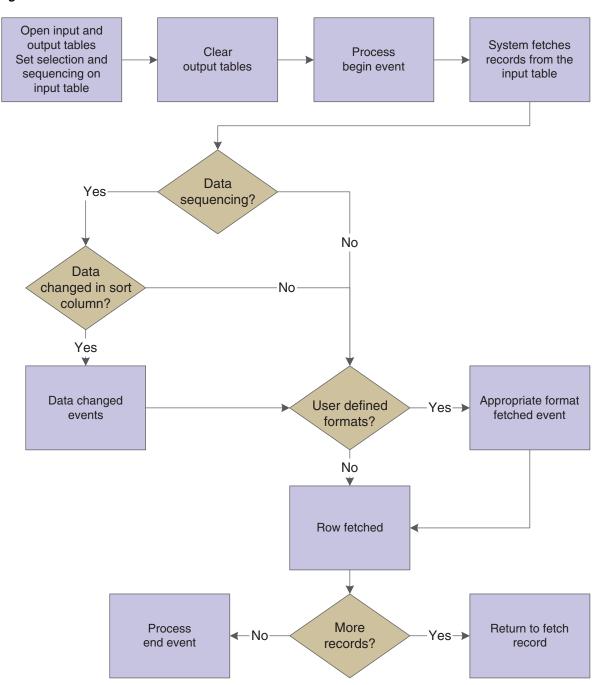

Figure 3–1 Table conversion event flow.

This table describes when each event occurs during the table conversion process:

| Event         | Description                                                                                                    |  |
|---------------|----------------------------------------------------------------------------------------------------|--|
| Process Begin | Before fetching records from the input table, the system<br>invokes the Process Begin event. At this point, you can<br>attach logic that needs to run only once at the beginning<br>of a table conversion, or attach any value that does not<br>change for each record. This event is useful for mapping<br>output fields that do not change for each record. |  |

| Event          | Description                                                                                                    |
|----------------|----------------------------------------------------------------------------------------------------|
| Data Changed   | When you use data sequencing, the system invokes a<br>Data Changed event for any sequenced field that<br>changes. Data Changed events are not cascaded or<br>hierarchical. For example, you can attach an event rule to<br>this event to total a field or group of values.                                                                                                    |
| Format Fetched | When you use user-defined formats (also known as flat<br>files) in the input table, the system invokes a Format<br>Fetched event for each record that is fetched from the<br>input table. If you use multiple user-defined formats in a<br>table conversion, the Format Fetched event is called for<br>the particular format that is found in the record.                           |
| Row Fetched    | An input table invokes a Row Fetched event after each row is fetched from the input table.                                                                                                    |
| Process End    | After the processing of all records is complete, the system<br>invokes the Process End event. Attach event rules to the<br>Process End event when you want the system to process<br>logic after all input records have been read; for example,<br>to write a total record to an output table or to write a<br>record to a log file to record the status of the table<br>conversion. |

# 3.3 Adding Table Conversions

This section provides an overview of the navigation assistant, lists prerequisites, and discusses how to:

- Add new table conversions.
- Start the Table Conversion director.

## 3.3.1 Understanding the Navigation Assistant

The JD Edwards EnterpriseOne Table Conversion director includes a navigation assistant. The companion Navigation Assistant tracks where you are in the table conversion development process. You can right-click the Navigation Assistant to hide it for the current design process. The navigation assistant provides a visual indicator of the progress in designing the table conversion. Click a step on the navigation assistant to move forward or backward to another step in the process.

## 3.3.2 Prerequisites

Before you use the table conversion process, ensure that you:

• Set up a data source and environment for any foreign tables from which you might be importing data.

See Preparing Foreign Tables for Table Conversion.

- Create a joined table business view if you are converting data from multiple tables. See "Table Joins" in the *JD Edwards EnterpriseOne Tools Business View Design Guide*.
- Create a business function to perform validation if you want the data items within a table to validate against the data dictionary as part of the conversion process.

The Table Conversion tool does not provide automatic data dictionary validation for inputs or outputs.

See "Using Business Functions" in the JD Edwards EnterpriseOne Tools APIs and Business Functions Guide.

# 3.3.3 Forms Used to Add New Table Conversions

| Form Name                                  | FormID  | Navigation                                                                                                    | Usage                                                                                                  |
|--------------------------------------------|---------|----------------------------------------------------------------------------------------------------|----------------------------------------------------------------------------------------------------|
| Object Management<br>Workbench             | W98220A | EnterpriseOne Life<br>Cycle Tools,<br>Application<br>Development<br>(GH902), Object<br>Management, Object<br>Management<br>Workbench | Select and view<br>objects in projects, and<br>access the JD Edwards<br>EnterpriseOne design<br>tools. |
| Add EnterpriseOne<br>Object to the Project | W98220C | Click the Objects node<br>of a project and click<br>Add. on the Object<br>Management<br>Workbench form.                              | Add a new object to a project.                                                                         |
| Add Object                                 | W9861AF | Select Batch<br>Application and click<br>OK on the Add<br>EnterpriseOne Object<br>to the Project form.                               | Create a batch application object.                                                                     |
| Batch Application<br>Design                | W9860AL | Complete the object<br>information and click<br>OK on the Add Object<br>form.                                                        | Access the Table<br>Conversion director.                                                               |

### 3.3.4 Adding New Table Conversions

Access the Add Object form.

#### **Object Name**

Enter a unique name for the table conversion. Use the recommended naming convention for JD Edwards EnterpriseOne objects.

#### Description

Enter a meaningful description of the table conversion.

#### **Product Code**

Select a user-defined code (UDC) (98/SY) from the range of values that is reserved for clients, 55–59.

#### **Product System Code**

Select a UDC (98/SY) that represents the Oracle's JD Edwards EnterpriseOne system where the data is used. This value is used for reporting and description override purposes. Example values include:

01: Oracle's JD Edwards EnterpriseOne Address Book

03B: Oracle's JD Edwards EnterpriseOne Accounts Receivable

04: Oracle's JD Edwards EnterpriseOne Accounts Payable

- 09: Oracle's JD Edwards EnterpriseOne General Accounting
- 11: Oracle's JD Edwards EnterpriseOne Multicurrency

#### **Object Use**

Select a UDC (98/FU) that indicates the use of the object. For example, the object might be used to create a program, a master file, or a transaction journal. A 132 value represents a data file conversion.

#### **Object Type**

Displays an abbreviation that identifies the type of object that is being created. The object type for a table conversion is UBE. This field is populated by the system based on the type of object that you selected on the Add Object form.

#### **Table Conversion**

Select to enable JD Edwards EnterpriseOne Table Conversion Design Aid. If you do not select this option, Oracle's JD Edwards EnterpriseOne Report Design Aid is launched by default.

### 3.3.5 Starting the Table Conversion Director

Click OK on the Add Object form:

1. Select the Design Tools tab, and click Start Table Conversion Design Aid.

The system displays the introduction form for the JD Edwards EnterpriseOne Table Conversion director.

2. Proceed to the task for the type of conversion that you want to perform.

#### See Also:

- Converting Data.
- Copying Data.
- Copying Data with Table Input.
- Deleting Groups of Records.

# 3.4 Converting Data

This section provides an overview of data conversion and discusses how to:

- Define external data for table conversions.
- Define input and output environments for table conversions.
- Define table conversion input.
- Define table conversion output.
- Map inputs to outputs.
- Specify table conversion logging options.
- Review table conversion results.

### 3.4.1 Understanding Data Conversion

Use the Data Conversion feature on the JD Edwards EnterpriseOne Table Conversion director to move data into tables from:

- A single table.
- Multiple tables that are defined in a business view.
- A single text file.

#### 3.4.1.1 Data Conversion Example

This data conversion example illustrates how to copy employee records from the F0101 table in the Login Environment to the F0101 table in the PY812 environment.

- 1. On the Introduction form of the JD Edwards EnterpriseOne Table Conversion director, select Data Conversion, and click Next.
- 2. On the External Data form, accept the default selections, and click Next.
- **3.** On the Select Environments form, select **<LOGIN ENV>** as the input and **PY812** as the output environment, and click Next.
- **4.** On the Select Input form, drag the Address Book Master table to the Description column on the Table tab, and click Next.
- 5. On the Sequencing form, accept the default selection, and click Next.
- **6.** On the Data Selection form, define the data selection as **Where AT1 (Search Type)** (F0101) is equal to E to select current employees, and click Next.
- **7.** On the Select Outputs form, drag the Address Book Master table to the Description column on the Tables tab, and click Next.
- **8.** On the Table Options form, clear the Run Currency Triggers option because the Address Book Master file does not contain currency information, and click Next.
- **9.** On the Mapping form, select the Row Fetched event because you are converting data from similar files, click Map Same, and click Next.

The system automatically maps data elements with the same aliases.

**10.** On the Logging Options form, select Log All Errors and Log Outputs, and click Next.

These options enable you to review the conversion after it is complete.

- **11.** On the Finish form, select No, I will create a version of this table conversion later, and click Finish.
- **12.** On the Table Conversion form, click Save before quitting.

### 3.4.2 Forms Used to Convert Data

| Form Name                                  | FormID  | Navigation                                                                                                    | Usage                                                                                                  |
|--------------------------------------------|---------|----------------------------------------------------------------------------------------------------|----------------------------------------------------------------------------------------------------|
| Object Management<br>Workbench             | W98220A | EnterpriseOne Life<br>Cycle Tools,<br>Application<br>Development<br>(GH902), Object<br>Management, Object<br>Management<br>Workbench | Select and view<br>objects in projects, and<br>access the JD Edwards<br>EnterpriseOne design<br>tools. |
| Add EnterpriseOne<br>Object to the Project | W98220C | Click the Objects node<br>of a project and click<br>Add. on the Object<br>Management<br>Workbench form.                              | Add a new object to a project.                                                                         |
| Add Object                                 | W9861AF | Select Batch<br>Application and click<br>OK on the Add<br>EnterpriseOne Object<br>to the Project form.                               | Create a batch application object.                                                                     |

| Form Name                   | FormID  | Navigation                                                                    | Usage                                    |
|-----------------------------|---------|-------------------------------------------------------------------------------|------------------------------------------|
| Batch Application<br>Design | W9860AL | Complete the object<br>information and click<br>OK on the Add Object<br>form. | Access the Table<br>Conversion director. |

# 3.4.3 Defining External Data for Table Conversions

Access the JD Edwards EnterpriseOne Table Conversion Director.

- 1. Select Data Conversion, and click Next.
- **2.** On the External Data form, click Select to attach a predefined processing option template to the table conversion.
- **3.** On the Select Processing Option Template form, select an appropriate processing option template, and click OK.
- 4. On the External Data form, click Define to create a data structure.
- **5.** On the Report Data Structure form, define the table conversion data structure, and click OK.

Data structures contain a list of parameters that can be used to pass data into the table conversion when called through a report interconnect.

6. Click Next.

#### See Also:

• "Understanding Data Structures" in the JD Edwards EnterpriseOne Tools Data Structure Design Guide.

## 3.4.4 Defining Input and Output Environments for Table Conversions

Click Next on the Introduction form of the JD Edwards EnterpriseOne Table Conversion director to access the Select Environments form.

1. Select the input and output environments to use.

**Note:** Select **<LOGIN ENV>** if you are creating table conversions for a user who might not have the same environments that you have. This option ensures that the table conversion uses the environment that the user is signed in to.

**2.** When creating a table conversion to be run in a different environment from the one where you create it, and the <LOGIN ENV> is not appropriate for the type of conversion that you are creating, select either Force Version to Override Input Environment or Force Version to Override Output Environment, and click Next.

For example, if you create a conversion to be used by a client who does not have the environments that you have, use these options. When the conversion is invoked at the client site, the table conversion does not run until the user selects the appropriate environments in which to run it.

## 3.4.5 Defining Table Conversion Input

Click Next on the Select Environments form to access the Select Input form.

- 1. Select the appropriate tab based on whether the input is a table, a business view, a foreign table, or a text file.
- **2.** Use the query by example (QBE) line to search for the appropriate table, business view, or foreign table.

You can select only one table or one business view per table conversion. If the input consists of multiple tables, you must create a joined table business view.

**3.** Enter the name of the text file on the Text File tab, or use the Browse button to locate the file.

If you want to rename the selected file, enter the new file name, and click Rename.

For the IBM i, input text files are stored in the Integrated File System (IFS). Enter the path to the IFS before the file name.

If you are using a text file, or if you need to define a format for a table or business view, select the User Defined Format option.

**Note:** Text files are the only type of file that you can rename.

4. If the input is a table or a business view, drag it to the Description column.

If you change a table or business view, the system warns you that deleting tables removes all mappings from the table conversion.

- **5.** To delete an input file, select it and press Delete.
- **6.** Click Next.
- **7.** On the Sequencing form, click Data Sequencing to define data sequencing for a table or business view.

If you specify a text file for input, you cannot define data sequencing or data selection for that file.

**Note:** When you define data sequencing, you create new events that are available to you in the Mapping section of the director. One new event is created for each sequence column that you define. The event is called XXXX Data Changed, where XXXX is the column alias, for example, ALPH Data Changed. Each time the value in one of these columns changes from its previous value, the Data Changed event is invoked for that column. This event is similar to a level break in report templates, except that the Data Changed events are not related to each other. Invoking one does not invoke the others.

- 8. Click Next.
- **9.** On the Data Selection form, click in the Operator column, and select an appropriate operator.

On the Data Selection form, **Where** is the default value in the Operator column for the first set of criteria. For subsequent statements, **And** and **Or** become the available values for the Operator column.

**10.** Click the Left Operand column, and select from a list of available objects.

**Note:** You can define selection criteria for database table columns only. User-defined format columns are not available because they do not exist in the database.

- 11. Click the Comparison column, and select one of these comparison operators:
  - is equal to.
  - is equal to or empty.
  - is greater than.
  - is greater than or equal to.
  - is less than.
  - is less than or equal to.
  - is not equal to.
- **12.** Click the Right Operand column, and select from a list of available objects, special values, or variables.

The options in this column depend on the selection that you made in the Comparison column. Some of these options might be available:

– Blank

Enters a blank (space) value.

Literal

Enables you to enter specific values, as described in the next step.

– Null

Indicates that no value is associated with the field.

– Zero

Enters a value of 0.

– IC

Indicates input table columns.

– RI

Indicates values passed through a report interconnect to this table conversion.

PO

Indicates processing option values for this table conversion.

– SL

Indicates system literals.

- **13.** If you enter a literal in the Right Operand column, you can enter values on these tabs of the Single value form:
  - Single value

Enables you to enter a single value. An example might be a value that indicates a specific company.

Range of values

Enables you to enter a range of values. An example might include companies from **00001** to **00060**. When you are using a range of values, only the *is equal to*, *is equal to or empty*, and *is not equal to* operators are valid.

List of values

Enables you to enter a list of values. Enter each value individually in the field, and click Add after each entry.

An example list of values might include several user-defined codes for search types, such as **C** for customers, *E* for employees, and **V** for vendors. When you are using the list of values, only *is equal to, is equal to or empty,* and *is not equal to* are valid operators.

To delete a value, select the value and click Delete.

- **14.** To delete a line of criteria on the Data Selection form, select the row header and click Delete.
- **15.** To change the order of the criteria, select the row header, and click the Up or Down button.
- 16. Click Next.

#### 3.4.6 Defining Table Conversion Output

Click Next on the Select Input form to access the Select Outputs form.

- 1. Drag the table (or tables) that you want to use as outputs to the Description column, and click Next.
- **2.** For text file conversions, from the Text File tab, select the file to use as the output, and click Use.

If you want to rename the selected file, enter the new file name, and click Rename.

For the IBM i, input text files are stored in the IFS. Enter the path to the IFS before the file name.

If you are using a text file, or if you need to define a format for a table or business view, select the User Defined Format option.

**Note:** Text files are the only type of file that you can rename.

- 3. Click Next.
- **4.** To delete an output, select the row and press Delete.

If you are using a text file, or if you need to define a user-defined format for a table or business view, click User Defined Format.

- 5. Click Next.
- **6.** On the Table Options form, select from these options:
  - Run Currency Triggers

Select this option if a JD Edwards EnterpriseOne table that is included in the table conversion contains currency triggers. If a table contains currency fields and you do not select this option, the system cannot determine where the decimal should be placed within a field. If you do not select the currency trigger option, and the source or destination fields are currency fields that are used in a calculation, you might receive unexpected results.

Do not select the Run Currency Triggers option if the input and output data sources are the same type (for example, Oracle, IBM i, or SQL Server) and no calculations are performed. Selecting this option results in slower performance.

You should not use currency triggers for an environment that has a different path code from the sign-in environment.

Clear Output Tables

Select this option to clear the output table before the table conversion runs.

- Force Row by Row Processing

Select this option to test the table conversion or to ensure that the conversion always runs in row-by-row mode.

You can test a conversion to ensure that the mapping logic is correct. In this case, specify the number of rows to process. The number of rows can be defined in the jde.ini under [TCEngine] or when you submit the table conversion.

Select this option if you know that the values in the input table will produce duplicate keys in the output, and you want only the non-duplicate keys to be inserted.

Selecting this option results in slower processing.

Buffer Inserts To Output Tables

Select this option to improve conversion performance if the conversion does not include any event rules to process insertion errors and you are processing row by row.

7. Click Next.

### 3.4.7 Mapping Inputs to Outputs

Click Next on the Select Outputs form to access the Mapping form.

1. Select the event on which mapping will occur.

In most cases, you use either the Row Fetched event or Format Fetched event. Use the Format Fetched event if you are working with a user-defined format.

2. Click Advanced ER to include additional event rule logic in the table conversion.

The Event Rules Design form appears for the event that you selected on the Mapping form.

3. Click Map Same to allow the system to map the inputs directly to the outputs.

If the input and outputs share some of the same data, these fields are a direct map. For JD Edwards EnterpriseOne tables, the system maps fields by data dictionary item. For foreign tables, the system maps by column name.

4. Drag inputs to outputs to manually map the inputs to the outputs.

**Note:** Click Delete to erase the mapping for a selected output. Click Delete All to erase the mapping for all outputs.

**5.** If multiple output files exist, select each file from the outputs list, and map the appropriate input columns to the appropriate output columns.

6. To define advanced output, double-click an output column.

The Advanced Outputs form enables you to define literals, calculations, and other mappings without using Advanced ER. You can use an advanced input to add a literal value into a field. You can also define a calculation to populate an output field, such as adding two input fields together.

- **7.** On the Advanced Outputs form, select one of these tabs, and add the appropriate input:
  - Available objects

Select the appropriate object, and click Apply.

Literal

Enter the appropriate value, and click Apply.

Defaults

Select Use Dictionary Defaults, and click Apply.

Select this option to use the default value in the data dictionary at runtime. If no default values exist in the data dictionary, the system displays a warning message.

Calculation

Click Define Calculation, create a calculation in Expression Manager, and click Apply.

- 8. Click Close on the Advanced Outputs form.
- **9.** On the Mapping form, select Issue a Write for this Event? to insert a row to the selected output after performing all column mappings for this event.

When you select Issue a Write for this Event?, the system attaches the TC Insert Row event system function. This system function is automatically inserted at the end of the event rules. You cannot move it to another area. To specify when and where a row is inserted, attach the User Insert Row system function using Advanced ER, and move it to wherever it is needed.

10. Click Next.

#### See Also:

- Understanding the Table Conversion Process Flow.
- Using Event Rules in Table Conversions.

### 3.4.8 Specifying Table Conversion Logging Options

Click Next on the Mapping form to access the Logging Options form.

- **1.** Select from these options:
  - Log All Errors.

Select this option to log every error, regardless of the logging option for type of operation that failed.

- Log Every Input Record.

Select this option to log every input record in the table conversion log file.

Log Outputs.

Select this option to log every output record in the table conversion log file.

- Log Deletes.

Select this option to log every record that is deleted in the table conversion log file.

- Log Updates.

Select this option to log every record that is updated in the table conversion log file.

- Log Copy Table Actions.

Select this option to log the tables copied in the table conversion log file.

- Log Details of Copy Table Actions.

Select this option to log all of the details of each Copy Table action that is performed.

- Run in Proof Mode.

Select this option to run the conversion in proof mode. In proof mode, the conversion is simulated and all actions are logged, but no data is changed.

**Note:** Proof mode is not an absolute proof mode. In some situations, the proof output might differ from the real output. If you insert the same record twice, for example, it may seem as though it worked in proof mode but, in reality, only one of the inserts works when you run the conversion in final mode.

2. Click Next.

## 3.4.9 Reviewing Table Conversion Results

Click Next on the Logging Options form to access the Finish form.

- **1.** Select one of these options:
  - Yes, create a version of this table conversion.

If you select yes, enter the version name.

- No, I will create a version of this table conversion later.
- 2. Click Finish to complete the process.
- **3.** On the Table Conversion form, select the Table Conversion Mappings form to review the mapping.
- **4.** Make changes, as necessary, by selecting the appropriate option from the View menu, and then click Save.
- **5.** To review the runtime conversion mode, select Check Conversion Mode from the Conversion menu.

A dialog box provides you with details of the conversion mode that is defined.

6. From the Conversion menu, select Exit.

# 3.5 Defining File Formats for Table Conversion Input or Output

This section provides an overview of user-defined formats, lists a prerequisite, and discusses how to:

- Define delimited file formats with a single format.
- Define delimited file formats with multiple formats.
- Define fixed-width file formats with a single format.
- Define fixed-width file formats with multiple formats.

### 3.5.1 Understanding User-Defined Formats

JD Edwards EnterpriseOne Table Conversion Design Aid uses user-defined formats to handle fixed-width or comma separated value (CSV) files in a table or text file. These files are collectively known as flat files because they do not have relationships defined like relational database tables. Usually, flat files are text files that are stored on a workstation or server. They are used to import or export data from applications that have no other means of interaction. For example, you might need to share information between JD Edwards EnterpriseOne and an external application. If the external application does not support one of the same databases that JD Edwards EnterpriseOne supports, flat files might be the only way to transfer data between the two applications.

In a flat file, records are stored as a continuous string of information. The user-defined format provides instructions on how data is presented.

This table illustrates a single database record with five columns of data: Last, First, Addr, City, and Phone:

| Last | First | Addr     | City    | Phone   |
|------|-------|----------|---------|---------|
| Doe  | John  | 123 Main | Anytown | 5551234 |

This record can be formatted as a comma-delimited string:

Doe, John, 123 Main, Anytown, 5551234

This record can also be formatted as a fixed-width column format, in which each column is eight characters long.

#### 3.5.1.1 Importing and Exporting Text Files

When you select a text file for input or output in a table conversion and do not specify a path, a default path is used. Table conversions that use the default path run on any platform. If an explicit path or IBM i library name is indicated for the file, then the file is created exactly as specified. Table conversions that are stored in this way might not work on other platforms, depending on the nature of the file system on each platform.

The default paths on non-IBM i platforms are:

- path code\Import\file name
- path code\Export\file name

You cannot specify a default path for the IBM i. Rather, the default is always the Import or the Export directory under the path code of the input or output environment. For example, if you are running a table conversion against the DV812 environment, the path in the file system might be \E812\DV812\import\myfile.txt.

If the conversion specifies a file name that includes anything other than the file name and extension, such as \mytextfiles\myfile.txt, the conversion attempts to open the file as specified.

### 3.5.1.2 Using User-Defined Formats as Input

If you use user-defined input formats, add event rules on the Format Fetched event. Without these event rules, the system ignores the format, and the data from the input table is never made available to the table conversion. If the table conversion does not require event rule logic, add comments in the Format Fetched event in Event Rules Design.

User-defined formats work with text files and tables.

Because the procedure for importing and exporting data is database-specific, consult a database administrator for details.

### 3.5.1.3 Using User-Defined Formats as Output

If you use user-defined output formats, add event rules on the Format Fetched event. Without these event rules, the system ignores the format, and the data from the output table is never made available to the table conversion. If the table conversion does not require event rule logic, add comments in the Format Fetched event in Event Rules Design.

User-defined formats work with text files and tables.

Because the procedure for importing and exporting data is database-specific, you should consult a database administrator for details.

### 3.5.2 Prerequisite

Before you begin defining delimited file formats, ensure that you have selected the input and output files, as appropriate.

## 3.5.3 Defining Delimited File Formats with a Single Format

From the JD Edwards EnterpriseOne Table Conversion director, access the Select Input form or the Select Outputs form.

- **1.** Select User Defined Format, and then click Define Format(s).
- **2.** On the User Defined Format Type form, select the Delimited Characters such as commas or tabs separate each column option.
- **3.** Select the Single Format All rows have the same format option, and click Next.
- **4.** On the User Defined Format Column Delimiter form, select the delimiter that separates the columns in the file:
  - Tab
  - Comma
  - Semicolon
  - Space
  - Other
- 5. Select the textual qualifier that is used to enclose a string of text:
  - None

Select this option if no character is used to qualify text in this user-defined file.

- Single Quotations

Select this option if a single quotation mark is used to qualify text in this user-defined file.

Double Quotations

Select this option if a double quotation mark is used to qualify text in this user-defined file.

- **6.** If the user-defined format incudes column headings in the first row, select **The first row contains column headers,** and click Next.
- **7.** On the User Defined Format Column Layout form, select a format from the list of available formats.

You define the columns for the format so that the system can parse the information from the file.

- 8. For each column, click Add to define the column.
- **9.** On the New Column Properties form, modify these fields as required, and click OK.
  - Name
  - Length
  - Type
- **10.** To edit an existing column, select it, click Edit, and modify the properties on the Column Properties form.
- **11.** To model the columns after an existing table, business view, or foreign table, click Model, select the appropriate tab, and then select the table or business view that you want to use as a model for the user-defined format.

**Note:** You cannot model the columns after an existing object unless the layout of the two objects match.

**12.** Click OK, and then click Next.

The system copies the format from the model that you selected and places it into the column layout grid.

13. On the User Defined Format - Finish form, click Finish.

### 3.5.4 Defining Delimited File Formats with Multiple Formats

From the JD Edwards EnterpriseOne Table Conversion director, access the Select Input form or the Select Outputs form.

- **1.** Select User Defined Format, and then click Define Format(s).
- **2.** On the User Defined Format Type form, select the Delimited Characters such as commas or tabs separate each column option.
- **3.** Select the Multiple Formats Rows are in two (2) or more formats option, and click Next.
- **4.** On the User Defined Format Column Delimiter form, select the delimiter that separates the columns in the file:
  - Tab
  - Comma

- Semicolon
- Space
- Other
- 5. Select the textual qualifier that is used to enclose a string of text, and click Next:
  - None

Select this option if no character is used to qualify text in this user-defined file.

- Single Quotations

Select this option if a single quotation mark is used to qualify text in this user-defined file.

Double Quotations

Select this option if a double quotation mark is used to qualify text in this user-defined file.

- **6.** On the User Defined Format Multiple Format Definition form, enter the number of formats that are included in the user-defined format.
- **7.** To define the character length of the Form Designator Column, enter a value in the Length field, and click Next.
- **8.** On the User Defined Format Multiple Format Names form, name each format and define the values for each using the Name and Designator columns, and then click Next.

The Designator name should describe the data in the user-defined formats.

For example, suppose that a text file contains purchase order information. Lines in the table have information for a whole purchase order with the first field designated as POH; lines with a first field designated as POI contain information about individual items in the purchase order; and lines in the table with a first field designated as POT contain information about purchase order totals. In this scenario, you would enter POH as the designator of the first format, POI as the designator of the second format, and POT as the designator of the third format.

**Note:** You can rename the columns for each format to help you remember the formats with which you are working. For example, you can rename the columns according to their function in the file, such as Header, Detail, and Total. These names appear in the Inputs list on the Mapping form of the table conversion.

**9.** On the User Defined Format - Column Layout form, select a format from the list of available formats.

You define the columns for the format so that the system can parse the information from the file.

**Note:** To move rows, including the Format Designator, select the row and drag it to a new location.

- **10.** To add additional columns, click Add to define the column.
- **11.** On the New Column Properties form, modify these fields as required, and click OK:

- Name
- Length
- Туре
- **12.** To edit an existing column, select it, click Edit, and change the properties on the Column Properties form.
- **13.** To model the columns after an existing table, business view, or foreign table, click Model, select the appropriate tab, and then select the table or business view that you want to use as a model for the user-defined format.

**Note:** You cannot model the columns after an existing object unless the layout of the two objects match.

14. Click OK, and then click Next.

The system copies the format from the model that you selected and places it into the column layout grid.

**15.** On the User Defined Format - Finish form, click Finish.

### 3.5.5 Defining Fixed-Width File Formats with a Single Format

Access the Select Input form or the Select Outputs form.

- 1. Select User Defined Format. and then click Define Format(s).
- **2.** On the User Defined Format Type form, select the Fixed Width Columns are aligned at specific positions with specific widths option.
- **3.** Select the Single Format All rows have the same format option, and click Next.
- **4.** On the User Defined Format Column Layout form, click Add to define the column layout.
- **5.** On the New Column Properties form, modify these fields as required, and click OK:
  - Name
  - Start
  - Length
  - Туре
- **6.** To edit an existing column, select the column, click Edit, and change the properties on the Column Properties form.
- 7. To model the columns after an existing table, business view, or foreign table, click Model, select the appropriate tab, and then select the table or business view that you want to use as a model for the user-defined format.

**Note:** You cannot model the columns after an existing object unless the layout of the two objects match.

**8.** Click OK, and then click Next.

The system copies the format from the model that you selected, and places it into the column layout grid.

9. On the User Defined Format - Finish form, click Finish.

### 3.5.6 Defining Fixed-Width File Formats with Multiple Formats

Access the Select Input form or the Select Outputs form.

- 1. Select User Defined Format, and then click Define Format(s).
- **2.** On the User Defined Format Type form, select the Fixed Width Columns are aligned at specific positions with specific widths option.
- **3.** Select the Multiple Formats Rows are in two (2) or more formats option, and click Next.
- **4.** On the User Defined Format Multiple Format Definition form, enter the number of formats that are included in the user-defined format, and click Next.

To define the character length of the Designator column, complete the Length field.

**5.** On the User Defined Format - Multiple Format Names form, enter a name for each format in the Name column, and click Next.

The Designator name should describe the data in the user-defined formats.

For example, suppose that a text file contains purchase order information. Lines in the table have information for a whole purchase order with the first field designated as POH; lines with a first field designated as POI contain information about individual items in the purchase order; and lines in the table with a first field designated as POT contain information about purchase order totals. In this scenario, you would enter POH as the designator of the first format, POI as the designator of the second format, and POT as the designator of the third format.

**Note:** You can rename the columns for each format to help you remember the formats with which you are working. For example, you can rename the columns according to their function in the file, such as Header, Detail, and Total. These names appear in the Inputs list on the Mapping form of the table conversion.

**6.** On the User Defined Format - Column Layout form, select a format from the list of available formats.

You define the columns for the format so that the system can parse the information from the file.

- 7. To add additional columns, click Add to define the columns.
- **8.** On the New Column Properties form, modify these fields as required, and click OK:
  - Name
  - Start
  - Length
  - Туре
- **9.** To edit an existing column, select the column, click Edit, and change the properties on the Column Properties form.

**10.** To model the columns after an existing table, business view, or foreign table, click Model, select the appropriate tab, and then select the table or business view that you want to use as a model for the user-defined format.

**Note:** You cannot model the columns after an existing object unless the layout of the two objects match.

**11.** Click OK, and then click Next.

The system copies the format from the model that you selected and places it into the column layout grid.

**12.** On the User Defined Format - Finish form, click Finish.

See Also:

- Reviewing Table Conversion Results.
- Using Event Rules in Table Conversions.
- Understanding Table Conversion Processing.

# 3.6 Copying Data

This section provides an overview of copying data, lists prerequisites, and discusses how to define data copy actions.

### 3.6.1 Understanding Copying Data

You use the Data Copy feature on the JD Edwards EnterpriseOne Table Conversion director to copy tables from one environment or data source to another. You can also import a copy table script to use in the conversion.

### 3.6.2 Prerequisites

Before you begin defining the input and output environments for copying data, ensure that you review these tasks:

- Defining External Data for Table Conversions.
- Defining Input and Output Environments for Table Conversions.
- Specifying Table Conversion Logging Options.
- Reviewing Table Conversion Results.

### 3.6.3 Defining Data Copy Actions

Access the JD Edwards EnterpriseOne Table Conversion Director.

- 1. Select Data Copy, and click Next.
- **2.** On the External Data form, select a processing option template, define a data structure, as appropriate, and click Next.
- **3.** On the Select Environments form, select an input environment and an output environment, and click Next.
- 4. On the Select Actions form, enter the name of a table in the Table field of the grid.

If you want to copy a single table, select **<Literal>**, and enter the name of that table on the Single Value tab. If you do not know the name of the table that you want to copy, use the **<**Find a Table**>** option.

When you enter the name of a table, the system automatically populates the remaining fields for you.

- 5. On the Select Actions form, modify these fields as necessary:
  - To Table

Enter either the last table in a range of tables to be copied, or leave the field blank if you are copying a single table.

Source Type

Select Data Source if the input and output sources are data sources. Select Environment if the input and output sources are environments.

When you select Data Source, the system retrieves table definitions from the specifications in the sign-in environment.

When you select Environment, the system uses the input and output environments to locate data and specifications for the tables. This enables the specifications to be different in the input and output environment, but the data is copied.

Input Source

Select the data source or environment from which the input is read.

Output Source

Select the data source or environment to which the output is written.

Create

When you select **<If Table Exists>**, the system creates the table in the output and runs the conversion *only* if both the table specifications and the actual table exist in the input.

When you select **<Yes>**, the system creates the table in the output. If the table already exists in the output, the system deletes it and creates a new table.

When you select **<No>**, the system assumes that the table already exists in the output and does not create it.

Clear

When you select **<If Table Exists>**, the system clears the table in the output *only* if it exists in the input.

When you select **<Yes>**, the system deletes all rows in the output table before copying the table.

When you select **<No>**, the output table is not cleared.

**Note:** If you select **<No>** to not clear the output table, the conversion could result in key conflicts.

Copy

When you select **<Yes>**, the system copies the data from the input table to the output table using Map Same.

When you select **<No>**, no data is copied.

- Owner ID
- Owner Pwd (owner password)

If the data source requires an owner ID and password, enter them here. If you leave these fields blank, the system enters the ID and password of the sign-in user, or **<None>** if the data source does not have security.

**6.** To import an existing copy table script from another location, click Import, locate the file that you want to import, and click Open.

The system adds an action for each copy table item in the copy table script.

**7.** Click Advanced ER to add event rule logic to the copy table process, and click Next.

You can use event rules to write a custom copy table script.

- **8.** On the Logging Options form, select the appropriate logging options, and click Next.
- 9. On the Finish form, select a version option, and click Finish.

See Also:

- Using Event Rules in Table Conversions.
- Reviewing Table Conversion Results.
- Running Table Conversions.

# 3.7 Copying Data with Table Input

This section provides an overview of how to copy data with table input, lists prerequisites, and discusses how to define data copy with table input actions.

### 3.7.1 Understanding How to Copy Data with Table Input

The Data Copy with Table Input feature is similar to the Data Copy option, except that it allows information for the process to come from an input table. The input table might provide information about which tables are copied, where they are copied, and so on. The Data Copy with Table Input feature enables you to select data.

For example, suppose that you create a table that includes:

- A table name
- The next backup date
- The backup frequency

You might populate this table with a list of tables to be archived and information specifying how often they are archived. You can then use the Data Copy with Table Input feature to select all rows in which the backup date is *less than or equal to* the current date, and calculate a new backup date.

### 3.7.2 Prerequisites

Before you begin defining the input and output environments for copying data, ensure that you review these tasks:

Defining External Data for Table Conversions.

- Defining Input and Output Environments for Table Conversions.
- Defining Table Conversion Input.
- Defining Data Copy Actions.
- Specifying Table Conversion Logging Options.
- Reviewing Table Conversion Results.

# 3.7.3 Defining Data Copy with Table Input Actions

Access the JD Edwards EnterpriseOne Table Conversion Director.

- 1. Select Data Copy with Table Input, and click Next.
- **2.** On the External Data form, select a processing option template, define a data structure, as appropriate, and click Next.
- **3.** On the Select Environments form, select an input environment and an output environment, and click Next.
- **4.** On the Select Input form, select a table, business view, or foreign table, and click Next.
- 5. On the Sequencing form, define data sequencing as appropriate, and click Next.
- 6. On the Data Selection form, define data selection as appropriate, and click Next.
- **7.** On the Table Options form, select Run Currency Triggers, if appropriate, and click Next.

Select this option if a JD Edwards EnterpriseOne table included in the table conversion contains currency triggers. If a table contains currency fields and you do not select this option, the system cannot determine where the decimal should be placed within a field. If you do not select the currency trigger option and the source or destination fields are currency fields used in a calculation, you might receive unexpected results.

Do not select Run Currency Triggers if the input and output data sources are the same type (for example, Oracle, IBM i, or SQL Server) and no calculations are being performed. Selecting this option results in slower processing.

You should not use currency triggers for an environment that has a different path code than the login environment.

- **8.** On the Select Actions form, enter the name of a table in the Table field, modify the remaining fields as appropriate, and click Next.
- **9.** To import an existing copy table script from another location, click Import, locate the file that you want to import, and click Open.
- **10.** Click Advanced ER to add event rule logic to the copy table process, and click Next.
- **11.** On the Logging Options form, select logging options, and click Next.
- 12. On the Finish form, select a version option, and click Finish.

# 3.8 Deleting Groups of Records

This section provides an overview of batch deletion, lists prerequisites, and discusses how to define batch deletion actions.

# 3.8.1 Understanding Batch Deletion

The Batch Delete feature enables you to delete a range of records from a JD Edwards EnterpriseOne input table or foreign table based on selection criteria that you define. For example, you can set up a batch delete table conversion that deletes records in an input table that does not contain valid data. You can also set up table conversions that delete all records from a particular table.

### 3.8.1.1 Example: Creating Purge Programs as a Batch Delete

This example illustrates how you can create a table conversion to delete records from the input environment. Designing purge programs as batch delete programs enables you to purge records with control and accuracy. You can archive the purged data or remove it from the system permanently. The archiving process is explained in this example.

Before you start this example, create a handle for the table.

See "Understanding Handles" in the JD Edwards EnterpriseOne Tools Table Design Guide.

- **1.** On the introduction form of the JD Edwards EnterpriseOne Table Conversion director, select Batch Delete and click Next.
- **2.** On the External Data form, select the **Purge Processing Option (T42000P)** processing option template, and click Next.
- **3.** On the Select Environment form, select **<LOGIN ENV>** as the source environment, select Force Version to Override Input Environment, and click Next.

The Force Version to Override Input Environment option prompts the person who runs the purge program to provide a valid source environment from which to run the batch-delete.

- **4.** On the Select Input form, drag the **User Defined Code Types (F0004)** table to the Description column, and click Next.
- 5. On the Table Options form, select Run Currency Triggers, and click Next.
- 6. On the Data Selection form, define data selection as Where IC UCD1 (User Defined Code Class Code 1) is equal to Null, and click Next.
- 7. On the Logging Options form, do not select any options, and click Next.
- **8.** On the Finish form, select **Yes, create a version of this table conversion**, and enter **VER0001** as the version name.
- **9.** On the warning form that indicates that the table conversion needs to be saved, click OK.
- **10.** On the Selection for Batch Delete form, select the Process Begin event, and click Advanced ER.
- **11.** In Event Rules Design, add these event rule variables with a report scope:
  - FXXXXHandle\_HFXXXX
  - szArchiveDataSource\_DATS
  - szPurgeDataSource\_DATS
  - szErrorCode\_DTAI
  - cRenameFlag\_EV01
  - mnErrorNumber\_MATH01

**12.** Enter these begin process event rules from R42119P, save the event rules, and quit Event Rules Design:

```
0001 // Check to see if the purged data is being archived
0002 If PO cArchive⇒
Records is equal to "1"
0003 // If the environment processing option is blank, stop\Rightarrow
processing.
0004 If PO szArchiveEnvironmentName is equal to <Blank>
   Or PO sz⇒
ArchiveEnvironmentName is equal to <Null>
0005 Stop Conversion Processing("The⇒
archive environment is invalid.")
0006 Else
0007 // Check to make sure that the \Rightarrow
archive environment and data source is not the
0008 // same as the input\Rightarrow
 environment and data source
0009 If PO szArchiveEnvironmentName is equal to SL⇒
 SourceEnvironment
0010 Stop Conversion Processing("The source and archive⇒
environments are the same")
0011 Else
0012 //Get the data source of the archive\Rightarrow
environment
0013Get and validate the data source for an environment/table \Rightarrow
(B98700)
     PO szArchiveEnvironmentName -> szEnvironment
     "FXXXX" -> szTable\Rightarrow
Name (Replace x's with the name of your table.)
     VA rpt_szArchiveDataSource_⇒
DATS <- szDataSource
     VA rpt_szErrorCode_DTAI <- szErrorDataItem
     VA rpt_mn⇒
ErrorNumber_MATH01 <- mnErrorNumber
0014//SAR #4337575 - B98700 has been modified⇒
 to return an error if the table is
0015//not found in the data source. Since we \Rightarrow
 do not want the table to exist in the
0016//archive environment, we need to \Rightarrow
bypass that error condition.
0017
      If VA rpt_szErrorCode_DTAI is not equal to⇒
 <Blank>
    And VA rpt_szErrorCode_DTAI is not equal to <Null>
And VA rpt_\Rightarrow
szErrorCode_DTAI is not equal to "072W"
0018 Stop Conversion Processing("No⇒
data source was found for the
archive environment")
0019 Else
0020
      //Get the⇒
data source of the source environment
0021Get and validate the data source for \Rightarrow
 an environment/table (B98700)
      SL SourceEnvironment -> szEnvironment
     ⇒
 "FXXXX" -> szTableName (Replace x's with the name of your table.)
      VA⇒
 rpt_szPurgeDataSource_DATS <- szDataSource</pre>
      VA rpt_szErrorCode_DTAI <- sz⇒
ErrorDataItem
```

VA rpt\_mnErrorNumber\_MATH01 <- mnErrorNumber 0022If VA rpt\_sz $\Rightarrow$ ErrorCode\_DTAI is equalto "072W" 0023Stop Conversion Processing ("The table⇒ could not be found in the source environment.") 0024Else 0025If VA rpt\_sz $\Rightarrow$ ErrorCode\_DTAI is not equal to <Blank> And VA rpt\_szErrorCode\_DTAI is not⇒ equal to <Null> 0026Stop Conversion Processing ("No data source was found for  $\Rightarrow$ the source environment.") 0027End If 0028End If 0029 If VA rpt\_szArchive⇒ DataSource\_DATS is equal to VA rpt\_szPurgeDataSource\_DATS 0030 Stop Conversion⇒ Processing ("The source and archive environments have the same data source") 0031 ⇒ Else 0032 // Open a table with the same table name in the output environment.⇒ The table 0033 // will be renamed later if the table name processing option was $\Rightarrow$ populated. 0034 //Replace the X's in the following statement to reflect the name⇒ of your table. Copy Table Environment("FXXXX", <None>, SL Source $\Rightarrow$ 0035 Environment, PO szArchiveEnvironmentName, <Yes>, <Yes>, <No>, <None>, <None>, ⇒ <Null>, <Null>) 0036 // Open a handle to the archive table 0037  $//\Rightarrow$ Replace the X's in the following statements to reflect the name of your handle and  $\Rightarrow$ table. 0038 VA rpt\_FXXXXHandle\_HFXXXX = FXXXX.Open Handle 0039 If VA rpt\_⇒ FXXXXHandle\_HFXXXX is equal to <Null> 0040 Stop Conversion Processing ("Failed⇒ to open FXXXX in the archive environment") End If 0041 0042 End If 0043 End If⇒  $\Rightarrow$  $\Rightarrow$  $\Rightarrow$ ⇒ ⇒  $\Rightarrow$ 0044 End If 0045 End If 0046 End If

**Note:** Ensure that you map all event rule variables, even if you do not use every value.

In this example, the system writes log messages to the JDE.log and JDEDEBUG.log files on the Stop Conversion Processing event.

- **13.** On the Selection for Batch Delete form, select the Row Fetched event, and click Advanced ER.
- **14.** On Event Rules Design, enter these row fetched event rules from R42119P, save the event rules, and quit Event Rules Design:

```
001 // If we are archiving the purged records, write the record to the archive\Rightarrow
table
0002 //Replace the X's in the following statements to reflect the name of
⇒
your handle and table. Map the fields included in your table.
0003 If PO cArchive⇒
Records is equal to "1"
0004 FXXXX(VA rpt_FXXXXHandle_HFXXXX).Insert
   IC Order⇒
Company(Order Number) -> TK Order Company(Order Number)
   IC Document(Order⇒
No, Invoice, etc.) -> TK Document (Order No, Invoice, etc.)
  IC Order Type -> TK\Rightarrow
Order Type
   IC Line Number -> TK Line Number
   IC Order Suffix -> TK Order Suffix
\Rightarrow
\Rightarrow
\Rightarrow
\Rightarrow
\Rightarrow
\Rightarrow
\Rightarrow
   IC Business Unit -> TK Business Unit
   IC Company -> TK Company
   IC Document\Rightarrow
Company(Original Order) -> TK Document Company(Original Order)
   IC Original⇒
 Order Number -> TK Original Order Number
   IC Original Order Type -> TK Original⇒
Order Type
   IC Original Line Number -> TK Original Line Number
   IC Company-Key \Rightarrow
(Related Order) -> TK Company-Key (Related Order)
   IC Related PO/SO/WO Number ->⇒
TK Related PO/SO/WO Number
   IC Related PO/SO/WO Order Type -> TK Related PO/SO\Rightarrow
/WO Order Type
   IC Related PO/SO Line Number -> TK Related PO/SO Line Number
   IC⇒
Agreement Number-Distribution -> TK Agreement Number-Distribution
   IC Agreement⇒
 Supplement-Distribution -> TK Agreement Supplement-Distribution
   IC Address⇒
 Number -> TK Address Number
   IC Address Number-Ship To -> TK Address Number-Ship⇒
```

```
ТΟ
   IC Address Number-Parent -> TK Address Number-Parent
  IC Date-Requested \rightarrow
TK Date-Requested
  IC Date-Order/Transaction -> TK Date-Order/Transaction
  TC⇒
Date-Scheduled Pick -> TK Date-Scheduled Pick
   IC Date-Actual Ship Date -> TK\Rightarrow
 Date-Actual Ship Date
  IC Date-Invoice -> TK Date-Invoice
   IC Date-Cancel -> TK\Rightarrow
 Date-Cancel
  IC Date-For G/L(and Voucher) -> TK Date-For G/L(and Voucher)
  IC⇒
Date-Promised Delivery -> TK Date-Promised Delivery
  IC Date-Price Effective⇒
 Date -> TK Date-Price Effective Date
  IC Date-Promised Shipment -> TK Date-⇒
Promised Shipment
  IC Reference -> TK Reference
   IC Reference 2 -> TK Reference⇒
 2
   IC Item Number-Short -> TK Item Number-Short
   IC 2nd Item Number -> TK 2nd⇒
 Item Number
   IC 3rd Item Number -> TK 3rd Item Number
   IC Location -> TK\Rightarrow
Location
  IC Lot/Serial Number -> TK Lot/Serial Number
  IC From Grade -> TK⇒
From Grade
  IC Thru Grade -> TK Thru Grade
  IC From Potency -> TK From Potency
 IC Thru Potency -> TK Thru Potency
  IC Days Before Expiration -> TK Days Before⇒
Expiration
  IC Description -> TK Description
  IC Description-Line 2 -> TK\Rightarrow
Description-Line 2
  IC Line Type -> TK Line Type
  IC Status Code-Next -> TK⇒
 Status Code-Next
   IC Status Code-Last -> TK Status Code-Last
   IC Business Unit \rightarrow
\Rightarrow
⇒
\Rightarrow
\Rightarrow
\Rightarrow
\Rightarrow
Header -> TK Business Unit - Header
  IC Item Number - Related (Kit) -> TK Item⇒
Number - Related (Kit)
  IC Kit Master Line Number -> TK Kit Master Line Number
 ⇒
 IC Component Line Number -> TK Component Line Number
   IC Related Kit Component \rightarrow
> TK Related Kit Component
   IC Number of Component Per Parent -> TK Number of \Rightarrow
```

```
Component Per Parent
   IC Sales Catalog Section -> TK Sales Catalog Section
   IC⇒
 Sub Section -> TK Sub Section
  IC Sales Category Code 3 -> TK Sales Category⇒
 Code 3
  IC Sales Category Code 4 -> TK Sales Category Code 4
  IC Sales Category\Rightarrow
 Code 5 -> TK Sales Category Code 5
  IC Commodity Class -> TK Commodity Class
  ⇒
 IC Commodity Sub Class -> TK Commodity Sub Class
   IC Supplier Rebate Code -> TK\Rightarrow
 Supplier Rebate Code
  IC Master Planning Family -> TK Master Planning Family
 \Rightarrow
 IC Purchasing Category Code 5 -> TK Purchasing Category Code 5
  IC Unit of \Rightarrow
Measure as Input -> TK Unit of Measure as Input
   IC Units-Order/Transaction⇒
 Quantity -> TK Units-Order/Transaction Quantity
   IC Quantity Shipped -> TK⇒
 Quantity Shipped
   IC Units-Qty Backordered/Held -> TK Units-Qty Backordered/Held
\Rightarrow
   IC Units-Quantity Canceled/Scrapped -> TK Units-Quantity Canceled/Scrapped
   IC⇒
Units-Future Quantity Committed -> TK Units-Future Quantity Committed
  IC Units-⇒
Open -> TK Units-Open
  IC Units-Shipped to Date -> TK Units-Shipped to Date
   IC⇒
Units-Relieved -> TK Units-Relieved
  IC Committed (H/S) -> TK Committed (H/S)
  ⇒
 IC Other Quantity (1/2) -> TK Other Quantity (1/2)
  IC Amount-Price per Unit ->⇒
TK Amount-Price per Unit
  IC Amount-Extended Price -> TK Amount-Extended Price
 \Rightarrow
 IC Amount-Open -> TK Amount-Open
   IC Price Override Code -> TK Price Override⇒
Code
   IC Temporary Price (Y/N) -> TK Temporary Price (Y/N)
   IC Unit of Measure-\Rightarrow
Entered for Unit Price -> TK Unit of Measure-
Entered for Unit Price
   IC Amount-⇒
List Price -> TK Amount-List Price
  IC Amount-Unit Cost -> TK Amount-Unit Cost
 \Rightarrow
IC Amount-Extended Cost -> TK Amount-Extended Cost
  IC Cost Override Code -> TK⇒
 Cost Override Code
  IC Extended Cost-Transfer -> TK Extended Cost-Transfer
  IC⇒
Print Message -> TK Print Message
   IC Payment Terms Code -> TK Payment Terms Code
⇒
⇒
```

```
\Rightarrow
\Rightarrow
\Rightarrow
\Rightarrow
⇒
   IC Payment Instrument -> TK Payment Instrument
  IC Based on Date -> TK Based \Rightarrow
 on Date
   IC Discount-Trade -> TK Discount-Trade
   IC Trade Discount (Old) -> TK⇒
Trade Discount (Old)
   IC Price and Adjustment Schedule -> TK Price and⇒
Adjustment Schedule
  IC Item Price Group -> TK Item Price Group
   IC Pricing⇒
 Category Level -> TK Pricing Category Level
   IC Discount %-Cash -> TK Discount %-⇒
\Rightarrow
⇒
\Rightarrow
\Rightarrow
⇒
⇒
Cash
  IC Document Company -> TK Document Company
  IC Document\Rightarrow
(Voucher, Invoice, etc.) -> TK Document (Voucher, Invoice, etc.)
   IC Document Type ->⇒
 TK Document Type
   IC Document-Original -> TK Document-Original
  TC Document⇒
 Type-Original -> TK Document Type-Original
   IC Document Company-Original -> TK⇒
 Document Company-Original
   IC Pick Slip Number -> TK Pick Slip Number
   IC⇒
Delivery Number -> TK Delivery Number
  IC Sales Taxable(Y/N) -> TK Sales Taxable⇒
(Y/N)
  IC Tax Rate/Area -> TK Tax Rate/Area
  IC Tax Expl Code 1 -> TK Tax Expl⇒
 Code 1
  IC Associated Text -> TK Associated Text
  IC Priority-Processing -> TK\Rightarrow
 Priority-Processing
  IC Printed Code -> TK Printed Code
   IC Backorders Allowed \Rightarrow
(Y/N) -> TK Backorders Allowed (Y/N)
   Substitutes Allowed (Y/N)
   IC Partial Line Shipments Allowed (Y/N) -> TK Partial \Rightarrow
Line Shipments Allowed (Y/N)
  IC Line of Business -> TK Line of Business
  IC⇒
End Use -> TK End Use
  IC Duty Status -> TK Duty Status
  IC Nature of \Rightarrow
 Transaction -> TK Nature of Transaction
   IC Primary/Last Supplier Number -> TK⇒
 Primary/Last Supplier Number
```

```
IC Carrier Number -> TK Carrier Number
   IC Mode\Rightarrow
 of Transport -> TK Mode of Transport
  IC Route Code -> TK Route Code
  IC Stop⇒
Code -> TK Stop Code
   IC Zone Number -> TK Zone Number
   IC Container I.D. -> TK\Rightarrow
 Container I.D.
  IC Freight Handling Code -> TK Freight Handling Code
   IC⇒
 Shipping Commodity Class -> TK Shipping Commodity Class
   IC Shipping Conditions⇒
Code -> TK Shipping Conditions Code
   IC Serial Number-Lot -> TK Serial Number-Lot
\Rightarrow
⇒
⇒
\Rightarrow
\Rightarrow
⇒
   IC Unit of Measure-Primary -> TK Unit of Measure-Primary
   IC Units-Primary⇒
Quantity Ordered -> TK Units-Primary Quantity Ordered
   IC Unit of Measure-\Rightarrow
Secondary -> TK Unit of Measure-Secondary
   IC Units-Secondary Quantity Ordered \rightarrow
> TK Units-Secondary Quantity Ordered
  IC Unit of Measure-Pricing -> TK Unit⇒
of Measure-Pricing
   IC Unit Weight -> TK Unit Weight
  IC Weight Unit of Measure⇒
 -> TK Weight Unit of Measure
   IC Unit Volume -> TK Unit Volume
   IC Volume Unit⇒
of Measure -> TK Volume Unit of Measure
  IC Reprice (Basket Price) Category ->⇒
TK Reprice (Basket Price) Category
  IC Order Reprice Category -> TK Order⇒
 Reprice Category
  IC Order Repriced Indicator -> TK Order Repriced Indicator
 ⇒
 IC Costing Method-Inventory -> TK Costing Method-Inventory
  IC G/L Offset -> TK⇒
G/L Offset
   IC Century -> TK Century
   IC Fiscal Year -> TK Fiscal Year
   IC⇒
 Inter Branch Sales -> TK Inter Branch Sales
   IC On Hand Updated -> TK On Hand⇒
 Updated
   IC Configurator Print Flag -> TK Configurator Print Flag
   IC Sales⇒
Order Status 04 -> TK Sales Order Status 04
  IC Substitute Item Indicator -> TK⇒
 Substitute Item Indicator
  IC Preference Commitment Indicator -> TK Preference⇒
 Commitment Indicator
   IC Ship date (PDDJ) overridden -> TK Ship date (PDDJ)⇒
```

```
overridden
   IC Price Adjustment Line Indicator -> TK Price Adjustment Line⇒
 Indicator
  IC Price Adj. History Indicator -> TK Price Adj. History Indicator
 ⇒
 IC Preference Production Allocation -> TK Preference Production Allocation
  TC⇒
Transfer/Direct Ship/Intercompany Flag -> TK Transfer/Direct Ship/
Intercompany⇒
Flag
   IC Deferred entries flag -> TK Deferred entries flag
   IC Euro Conversion⇒
 Status Flag -> TK Euro Conversion Status Flag
   IC Sales Order Status 14 -> TK\Rightarrow
 Sales Order Status 14
  IC Sales Order Status 15 -> TK Sales Order Status 15
  IC⇒
 Apply Commission(Y/N) -> TK Apply Commission(Y/N)
  IC Commission Category -> TK⇒
 Commission Category
   IC Reason Code -> TK Reason Code
   IC Gross Weight -> TK⇒
 Gross Weight
   IC Gross Weight Unit of Measure -> TK Gross Weight Unit of Measure
\Rightarrow
   IC Subledger-G/L -> TK Subledger-G/L
  IC Subledger Type -> TK Subledger Type
 \Rightarrow
 IC Code-Location Tax Status -> TK Code-Location Tax Status
  IC Price Code 1 \rightarrow
TK Price Code 1
  IC Price Code 2 -> TK Price Code 2
  IC Price Code 3 -> TK\Rightarrow
 Price Code 3
   IC Status-In Warehouse -> TK Status-In Warehouse
   IC Work Order⇒
Freeze Code -> TK Work Order Freeze Code
  IC Send Method -> TK Send Method
  IC⇒
Currency Code-From -> TK Currency Code-From
  IC Currency Conversion Rate-Spot⇒
 Rate -> TK Currency Conversion Rate-Spot Rate
  IC Amount-List Price per Unit ->⇒
 TK Amount-List Price per Unit
   IC Amount-Foreign Price per Unit -> TK Amount-\Rightarrow
Foreign Price per Unit
   IC Amount-Foreign Extended Price -> TK Amount-Foreign⇒
 Extended Price
   IC Amount-Foreign Unit Cost -> TK Amount-Foreign Unit Cost
   IC⇒
 Amount-Foreign Extended Cost -> TK Amount-Foreign Extended Cost
   IC User⇒
 Reserved Code -> TK User Reserved Code
  IC User Reserved Date -> TK User⇒
Reserved Date
  IC User Reserved Amount -> TK User Reserved Amount
  IC User⇒
 Reserved Number -> TK User Reserved Number
   IC User Reserved Reference -> TK⇒
 User Reserved Reference
```

```
IC Transaction Originator -> TK Transaction Originator
 \Rightarrow
  IC User ID -> TK User ID
  IC Program ID -> TK Program ID
  IC Work Station ID \rightarrow
> TK Work Station ID
  IC Date-Updated -> TK Date-Updated
   IC Time of Day \rightarrow \Rightarrow
TK Time of Day
   IC Manufacturing Variance Accounting Flag -> TK Manufacturing
⇒
Variance Accounting Flag
  IC Sales Order Status 17 -> TK Sales Order Status 17
 ⇒
IC Sales Order Status 18 -> TK Sales Order Status 18
  IC Sales Order Status 19 \rightarrow
> TK Sales Order Status 19
  IC Sales Order Status 20 -> TK Sales Order Status⇒
20
   IC Integration Reference 01 -> TK Integration Reference 01
   IC Integration\Rightarrow
 Reference 02 -> TK Integration Reference 02
   IC Integration Reference 03 -> TK⇒
 Integration Reference 03
   IC Integration Reference 04 -> TK Integration \Rightarrow
Reference 04
   IC Integration Reference 05 -> TK Integration Reference 05
   \text{IC}\Rightarrow
 Source of Order -> TK Source of Order
   IC Reference -> TK Reference
   IC Demand⇒
 Unique Key ID -> TK Demand Unique Key ID
   IC Pull Signal -> TK Pull Signal
   TC⇒
 Release Number -> TK Release Number
   IC Scheduled Shipment Time -> TK Scheduled⇒
 Shipment Time
  IC Time-Rlease -> TK Time-Rlease
  IC Date-Rlease -> TK Date-⇒
Rlease
  IC Requested Delivery Time -> TK Requested Delivery Time
   IC Actual⇒
Shipment Time -> TK Actual Shipment Time
   IC Time-Original Promised Delivery ->\Rightarrow
TK Time-Original Promised Delivery
   IC Time-Scheduled Pick -> TK Time-Scheduled⇒
 Pick
   IC Time-Future Time 2 -> TK Time-Future Time 2
  IC Cross-Docking Flag ->⇒
TK Cross-Docking Flag
   IC Cross-Docking Priority for Sales Orders -> TK Cross-\Rightarrow
Docking
Priority for Sales Orders
   IC Dual Unit of Measure Item -> TK Dual Unit⇒
of Measure Item
   IC Buying Segment Code -> TK Buying Segment Code
   IC Current⇒
 Buying Segment Code -> TK Current Buying Segment Code
   IC Change Order Number ->⇒
 TK Change Order Number
```

```
IC Address Number-Deliver To -> TK Address Number-⇒
Deliver To
  IC Pending Approval Flag -> TK Pending Approval Flag
   IC Revision⇒
 Reason -> TK Revision Reason
   IC Matrix Control Line Number -> TK Matrix⇒
 Control Line Number
  IC Shipment Number -> TK Shipment Number
  IC Promised⇒
 Delivery Time -> TK Promised Delivery Time
   IC Project Number -> TK Project⇒
Number
  IC Sequence Number -> TK Sequence Number
  IC Item Revision Level -> TK\Rightarrow
Item Revision Level
  IC Hold Orders Code -> TK Hold Orders Code
  IC Business⇒
 Unit-Header -> TK Business Unit-Header
  IC Business Unit-Demand -> TK Business⇒
 Unit-Demand
  IC Currency Code-Base -> TK Currency Code-Base
   IC Document Line⇒
Number-Original -> TK Document Line Number-Original
   IC Date-Original Promised⇒
Delivery -> TK Date-Original Promised Delivery
   IC Cross Dock Order Company\Rightarrow
(OrderNumber) -> TK Cross Dock Order
Company (OrderNumber)
   IC Cross Dock Order No \rightarrow
\Rightarrow
\Rightarrow
\Rightarrow
\Rightarrow
\Rightarrow
⇒
> TK Cross Dock Order No
  IC Cross Dock Order Type -> TK Cross Dock Order Type
 ⇒
IC Cross Dock Line Number -> TK Cross Dock Line Number
  IC Cross Dock Order⇒
 Suffix -> TK Cross Dock Order Suffix
  IC Port of Entry or Exit -> TK Port of⇒
 Entry or Exit
  IC Payment Terms Override Code -> TK Payment Terms Override Code
 \Rightarrow
 IC Buyer Number -> TK Buyer Number
  IC Promotion ID -> TK Promotion ID
   IC⇒
Asset Item Number -> TK Asset Item Number
   IC Parent Number -> TK Parent Number
\Rightarrow
0005 // Do not delete the record if the insert to the archive table failed.
0006 If⇒
SV Error_Status is not equal to CO ERROR
0007 Delete Current Input Row
0008 End⇒
If
0009 Else
0010 Delete Current Input Row
0011 End If
```

**Note:** Ensure that you map all parameters to a field, even if you do not use every value.

- **15.** On the Selection for Batch Delete form, select the Process End event, and click Advanced ER.
- **16.** On Event Rules Design, enter these process end event rules from R42119P, save the event rules, and quit Event Rules Design:

```
0001 If PO cArchiveRecords is equal to "1"
0002 // Close the table
0003 //Replace⇒
the X's in the following statement to reflect the
name of your handle and table.
⇒
0004 FXXXX(VA rpt_FXXXXHandle_HFXXXX).Close
0005 // If the data was archived and \Rightarrow
the table name processing option was
populated,
0006 // rename the table.
0007 If PO \Rightarrow
szArchiveTableName is not equal to <Blank>
 And PO szArchiveTableName is not⇒
 equal to <Null>
0008 Rename Table (B0000202)
   "FXXXX" -> szOldTableName
   PO sz⇒
ArchiveTableName -> szNewTableName
   "<Blank>" -> szTableOwnerID
   "<Blank>" -> sz⇒
Password
  VA rpt_szArchiveDataSource_DATS -> szDataSource
   VA rpt_cRenameFlag_\Rightarrow
EV01 <- cRenameTableSuccessful
0009 End If
0010 End If
```

**Note:** Ensure that you map all parameters to a field, even if you do not use every value.

#### See Also:

- Deleting Groups of Records.
- "Understanding Hanldes" in the JD Edwards EnterpriseOne Tools Table Design Guide.

# 3.8.2 Prerequisites

Before you begin defining the input and output environments for copying data, ensure that you review these tasks:

- Defining External Data for Table Conversions.
- Defining Input and Output Environments for Table Conversions.

- Defining Table Conversion Input.
- Defining Data Copy Actions.
- Specifying Table Conversion Logging Options.
- Reviewing Table Conversion Results.

# 3.8.3 Defining Batch Deletion Actions

Access the JD Edwards EnterpriseOne Table Conversion Director.

- 1. Select Batch Delete, and click Next.
- **2.** On the External Data form, select a processing option template, define a data structure, as appropriate, and click Next.
- 3. On the Select Environments form, select a source environment, and click Next.
- **4.** On the Select Input form, drag the appropriate table to the Description column, and click Next.

To delete an input table, select it and press Delete.

**Note:** If you change the table, the system warns you that deleting tables removes all mappings from the table conversion.

**5.** On the Table Options form, select Run Currency Triggers, if appropriate, and click Next.

Select this option if a JD Edwards EnterpriseOne table included in the table conversion contains currency triggers. If a table contains currency fields and you do not select this option, the system cannot determine where the decimal should be placed within a field. If you do not select the currency trigger option and the source or destination fields are currency fields used in a calculation, you might receive unexpected results.

Do not select Run Currency Triggers if the input and output data sources are the same type (for example, Oracle, IBM i, or SQL Server) and no calculations are being performed. Selecting this option results in slower processing.

You should not use currency triggers for an environment that has a path code that is different from the sign-in environment.

- 6. On the Data Selection form, define data selection as appropriate.
- **7.** Select the **Row Fetched** event when deleting rows; otherwise, no records are deleted.

When you run the table conversion, the system fetches the rows one at a time, runs the conversion for each row, and deletes the record from the input.

- 8. Click Advanced ER to insert additional event rule logic.
- 9. Verify that the Delete All Selected Records option is selected, and click Next.

This option inserts the Delete Current Input Row system function into event rules.

- **10.** On the Logging Options form, select logging options, as appropriate, and click Next.
- **11.** On the Finish form, select a version option, and click Finish.

# 3.9 Using Event Rules in Table Conversions

This section provides an overview of event rules in table conversions and discusses how to create event rules in table conversions.

# 3.9.1 Understanding Event Rules in Table Conversions

You can use event rules to build complex functional logic into table conversions. For example, you can use event rules to insert information into a table or delete rows in a table based on specific conditions.

You attach event rules to an event, such as:

- Process Begin
- Row Fetched
- Format Fetched
- Process End

Event rules in table conversions include system functions that are specific to JD Edwards EnterpriseOne Table Conversion Design Aid.

### 3.9.1.1 Table Conversion System Functions

This table describes each system function that you can use in table conversion event rules:

| System Function        | Description                                                                                                    |
|------------------------|----------------------------------------------------------------------------------------------------|
| CopyTableDataSource    | Enables you to copy a table or range of tables<br>from one data source to another. The system<br>copies tables based on specifications in the<br>sign-in environment.                                                                                                    |
| CopyTableEnvironment   | Enables you to copy a table or range of tables<br>from one environment to another. The system<br>copies tables based on specifications in the<br>input and output environments. If the<br>specifications differ, the system performs a<br>map-and-drop. This means that it creates a<br>mapping between like fields in the source and<br>destination tables and ignores all other fields. |
| TCInsertRow            | The table conversion system inserts this<br>system function when you select the Issue a<br>write for this event? option and it cannot be<br>moved. This function instructs the system that<br>data should be written to the output table.                                                                                                    |
| UserInsertRow          | Enables you to specify when and where a row is inserted into the specified output table.                                                                                                    |
| DeleteCurrentInputRow  | Enables you to delete the current record from the input table.                                                                                                    |
| UpdateCurrentInputRow  | Enables you to update the current record in the input table after it has been modified.                                                                                                    |
| SetSelectionAppendFlag | Enables you to determine whether selection<br>criteria that is added by the system function<br>SetUserSelection on the input table should be<br>appended to the existing selection criteria or if<br>it should replace the existing selection criteria.                                                                                                    |

| System Function  | Description                                                                                                    |  |
|------------------|----------------------------------------------------------------------------------------------------|--|
| SetUserSelection | Enables you to conditionally modify data<br>selection on the input table. Call<br>SetSelectionAppendFlag before calling<br>SetUserSelection to indicate whether to<br>replace or append to the existing data<br>selection. |  |

#### See Also:

- Understanding the Table Conversion Process Flow.
- "Understanding Events, Event Rules, and Runtime Processing" in the JD Edwards EnterpriseOne Tools Event Rules Guide.

### 3.9.2 Creating Event Rules in Table Conversions

Access a table conversion form that includes an Advanced ER button.

- **1.** From the Events drop-down list, select the event to which you want to attach event rules, and click Advanced ER.
- **2.** On the Event Rules Design form, select any of these options to define specific business logic:
  - Assignment

Select this option to assign a fixed value, a field, or a mathematical expression to a field or variable.

If\While

Select this option to create If and While logic statements, which are conditional instructions for event rule logic.

Business Function

Select this option to attach an existing JD Edwards EnterpriseOne business function to an event. Business functions can retrieve a next number value for a new customer or convert Julian calendar dates to month, day, and year.

System Function

Select this option to attach an existing JD Edwards EnterpriseOne system function, such as Copy Table Environment or User Insert Row.

- Variables

Select this option to create event rule variables, using existing data items, to store values for additional processing. Event rule variables can be used to accumulate totals, record the number of records that are read, and so on.

Else

Select this option to create Else logic statements. An Else statement is automatically inserted after an If statement.

Table I/O

Select this option to open tables in the input, output, or sign-in environment. Table I/O enables you to read data from tables other than the input table and use the data to create an output record. For example, suppose that you create a table conversion that loops through records in the F0101 table. The table conversion copies the records to another table, loops back through the records to find each customer that has a specific employee as a contact, and copies the information to the output table.

- Report Interconnect

Select this option to connect a batch process or report to the table conversion.

**3.** Define the logic, save the event rules, and quit Event Rules Design.

### See Also:

- "Working with Table I/O" in the JD Edwards EnterpriseOne Tools Table Design Guide.
- "Using Event Rules Design" in the *JD Edwards EnterpriseOne Tools Event Rules Guide*.
- "Using Business Functions" in the *JD Edwards EnterpriseOne Tools APIs and Business Functions Guide.*

# **Running Table Conversions**

This chapter contains the following topics:

- Section 4.1, "Understanding Table Conversion Processing"
- Section 4.2, "Submitting Table Conversions"
- Section 4.3, "Testing Table Conversions"

# 4.1 Understanding Table Conversion Processing

You run a table conversion by submitting an associated batch version.

To track the table conversion process, you can use the tracing feature. The tracing feature writes the details of the table conversion process to a log. You can define the trace level to control the level of detail that is included in the log. When you test a table conversion, you can select to process the conversion one row at a time, which enables you to isolate problems or unexpected results.

# 4.2 Submitting Table Conversions

This section provides overviews of submitting table conversions and overriding table conversion properties and discusses how to:

- Override table conversion properties at runtime.
- Override table conversion properties of new versions.
- Override table conversion locations.
- Run table conversions on the web client.

# 4.2.1 Understanding Submitting Table Conversions

When you submit versions of table conversions, you can override table conversion properties, such as:

- Input and output environments.
- Trace level.
- Location where the table conversion is processed.

Overriding the location where you process the table conversion enables you to process the table conversion even if the server that you normally use is inoperable.

- **See Also:** •"Submitting Table Conversions from the Microsoft Windows Client" in the *JD Edwards EnterpriseOne Tools Batch Versions Guide*.
- "Accessing Properties for Versions of Table Conversions" in the *JD Edwards EnterpriseOne Tools Batch Versions Guide*.

# 4.2.2 Understanding Overriding Table Conversion Properties

When you submit versions of table conversions, you can override these properties:

| Properties      | Description                                                                                                    |
|-----------------|----------------------------------------------------------------------------------------------------|
| Environments    | Enables you to change the location of the input or output data.                                                                |
| Data selection  | Enables you to limit the number of input records.                                                                              |
| Table options   | Enables you to control how the JD Edwards<br>EnterpriseOne Table Conversion system<br>processes records during the conversion. |
| Logging options | Enables you to modify logging options.                                                                                         |
| Debug logging   | Enables you to override the setting for debug logging as defined in the jde.ini.                                               |

### 4.2.2.1 Table Conversions on the Web Client

Submitting versions of table conversions from the web client is different from submitting them from the Microsoft Windows client. From the web client, you cannot modify properties. You can select and modify processing options and you can select these options:

- Override Location
- Override Job Queue
- Submit Version Specifications Only
- Data Selection

See "Copying Batch Version Specifications to an Enterprise Server" in the *JD Edwards EnterpriseOne Tools Batch Versions Guide*.

# 4.2.3 Forms Used to Submit Table Conversions

| Form Name                                           | FormID  | Navigation                                                                             | Usage                                                          |
|-----------------------------------------------------|---------|----------------------------------------------------------------------------------------|----------------------------------------------------------------|
| Work With Batch<br>Versions - Available<br>Versions | W98305A | EnterpriseOne Life<br>Cycle Tools, Report<br>Management<br>(GH9111), Batch<br>Versions | Enter a table<br>conversion template,<br>and select a version. |
| Table Conversion<br>Prompting                       | W98305D | Highlight a version on<br>the Work With Batch<br>Versions form, and<br>click Select.   | Work with versions.                                            |

| Form Name                  | FormID  | Navigation                                                                                                | Usage                                                                                                    |
|----------------------------|---------|----------------------------------------------------------------------------------------------------|----------------------------------------------------------------------------------------------------|
| Properties                 | NA      | Select the Properties<br>option on the Table<br>Conversion<br>Prompting form, and<br>click Submit.        | Review and override<br>the environments,<br>data selection, table<br>options, and logging<br>options that are<br>specified within the<br>conversion. |
| JD Edwards Data<br>Sources | W98305B | Select the Override<br>Location option on the<br>Table Conversion<br>Prompting form, and<br>click Submit. | Select a data source to<br>use as an override<br>location.                                                                                           |

# 4.2.4 Overriding Table Conversion Properties at Runtime

Access the Work With Batch Versions - Available Versions form.

**Note:** When you override table conversion properties at runtime, the overrides are for that single process only; they are not saved with the version.

1. Enter the name of the table conversion template in the Batch Application field, and click Find.

The name of the Batch Application field changes to Table Conversion.

You can also use the visual assist in the Batch Application field to search for the correct table conversion.

- 2. Select a batch version, and click Select.
- 3. On the Table Conversion Prompting form, select Properties, and click Submit.
- **4.** On the Properties form, review and override the environments, data selection, table options, and logging options that specified in the table conversion.

These forms are similar to the forms in Table Conversion Design Aid.

- 5. Select the Debug Logging tab to perform these functions:
  - Select the Use ini settings for trace level and number of rows to process option to use the jde.ini settings for the trace level and row-by-row conversion process.

This option ensures that the system uses the settings that are defined in the jde.ini instead of the values that are entered in the Trace Level and Number of Rows fields.

- Clear the Use ini settings for trace level and number of rows to process option to override the trace level in the jde.ini. Enter a value from 0 to 10 in the Trace Level field.
- Clear the Use ini settings for trace level and number of rows to process option to convert a specific number of records (for example, if you want to test the table conversion). Enter the number of rows to process in the Number of Rows field.

When you enter **0** in the Number of Rows field, the system processes all rows.

This option corresponds to the StopAfterRow setting in the jde.ini file. If you enter a value here, you override any specifications in the jde.ini.

6. Click OK to save the changes to the version.

The system processes the table conversion.

### See Also:

Testing Table Conversions.

### 4.2.5 Overriding Table Conversion Properties of New Versions

Access the Work With Batch Versions - Available Versions form.

**Note:** If you override table conversion properties from the Tools tab, the new properties are saved with the version.

**1.** Enter the name of the table conversion in the Batch Application field, and click Find.

The name of the Batch Application field changes to Table Conversion.

You can also use the visual assist in the Batch Application field to search for the correct table conversion.

- **2.** Add a new version of the table conversion, complete the version information, and click OK.
- **3.** On the Table Conversion Version Design form, select the Tools tab, and click Properties.
- **4.** On the Properties form, review and override the environments, data selection, table options, and logging options that are specified in the table conversion.

These forms are similar to the forms in Table Conversion Design Aid.

- 5. To use debug logging, select the Debug Logging tab to perform these functions:
  - Select the Use ini settings for trace level and number of rows to process option to use the jde.ini settings for the trace level and row-by-row conversion process.

This option ensures that the system uses the settings that are defined in the jde.ini instead of the values that are entered in the Trace Level and Number of Rows fields.

- Clear the Use ini settings for trace level and number of rows to process option to override the trace level in the jde.ini. Enter a value from 0 to 10 in the Trace Level field.
- Clear the Use ini settings for trace level and number of rows to process option to convert a specific number of records (for example, if you want to test the table conversion). Enter the number of rows to process in the Number of Rows field.

When you enter **0** in the Number of Rows field, the system processes all rows.

This option corresponds to the StopAfterRow setting in the jde.ini file. If you enter a value here, you override any specifications in the jde.ini file.

# 4.2.6 Overriding Table Conversion Locations

Access the Work With Batch Versions - Available Versions form.

**1.** Enter the name of the table conversion in the Batch Application field, and click Find.

The name of the Batch Application field changes to Table Conversion.

You can also use the visual assist in the Batch Application field to search for the correct table conversion.

- 2. Select a batch version, and click Select.
- **3.** On the Table Conversion Prompting form, select Override Location, and click Submit.
- **4.** On the JD Edwards Data Sources form, select the data source to use, and click Select.

### 4.2.7 Running Table Conversions from the Web Client

From EnterpriseOne Menu, select Submit Job to access the Submit Job-Work With Batch Versions-Available Versions form.

**1.** Enter the name of the table conversion in the Batch Application field, and click Find.

The name of the Batch Application field changes to Table Conversion.

- 2. Select a batch version, and click Select.
- **3.** On the Table Conversion Prompting form, select from these override options, and click Submit:
  - Override Location
  - Override Job Queue
  - Submit Version Specifications Only
  - Data Selection
- 4. Modify the appropriate property, and submit the batch version.

### See Also:

 "Submitting Table Conversions from the Web Client" in the JD Edwards EnterpriseOne Tools Batch Versions Guide.

# 4.3 Testing Table Conversions

This section provides an overview of table conversion testing and discusses how to:

- Set the trace level for debug logging on the workstation.
- Set the trace level for debug logging on the server.
- Force row-by-row conversion.

# 4.3.1 Understanding Table Conversion Testing

You can test table conversions in proof mode to ensure that they are processed as expected without errors. You can log debug information about the conversion while it

is being processed. You can also force the conversion to process one row at a time, which is useful if the conversion normally runs as an insert-from-select.

To log debug information for table conversions, enable tracing and set a trace level in the jde.ini. Use a value in the range of 0 to 10 for the trace level. These values indicate the level of detail that you want to include in the log. If necessary, you can override the jde.ini settings on the batch version of a table conversion.

If you set the trace level for logging at 1, the system logs basic information about the table conversion, such as:

- Name
- Inputs
- Outputs
- Event rule logic
- Number of rows inserted

If you set the trace level at 10, the system logs all information about every column in every format, including:

- User-defined formats.
- Processing options that are associated with the table conversion.
- All other information that is involved in the table conversion process.

The higher that you set the trace level, the more details the system provides regarding the table conversion process.

You can force row-by-row processing on the workstation or on the server when you want to test the table conversion. You can also set a trace level on the workstation or on the server, depending on where you process the table conversion. You can specify the number of rows to process in combination with forcing a row-by-row conversion.

# 4.3.1.1 Difference Between Logging Options and Debug Logging

Logging options, which you define when you set up a table conversion, can log:

- All errors that occur during the table conversion.
- All records that are copied, deleted, or updated.
- Details of copy table actions.

Debug logging logs more detailed information about the table conversion. This information enables you to determine the exact area in the table conversion where errors occurred.

**Note:** If you modify the debug logging in the batch version, you override the settings in the jde.ini.

### 4.3.1.2 Trace Levels

You can define a trace level for debug logging either on a workstation or on a server, depending on where you run the table conversion.

This table describes the logging information for each trace level:

| Trace Level | Logging Information                                                                                                    |
|-------------|----------------------------------------------------------------------------------------------------|
| Level 1     | Logs general information about the<br>conversion, such as name, inputs, outputs,<br>event rule logic, and how many rows were<br>inserted.                                              |
| Level 2     | Logs function call traces, such as starting<br>conversion, ending conversion, and inserting<br>rows. Also includes all level 1 information.                                            |
| Level 3     | Logs the points at which event rules are<br>processed. Also includes all level 1 and level 2<br>information.                                                                           |
| Level 4     | Not applicable.                                                                                                    |
| Level 5     | Logs the points at which jdeCallObject is<br>processed, such as calls to business functions<br>from event rules. Also includes all level 1,<br>level 2, and level 3 information.       |
| Levels 6-8  | Not applicable.                                                                                                    |
| Level 9     | Logs the content of columns during input, the<br>processing of event rules, and the content<br>before output. Also includes all level 1, level 2,<br>level 3, and level 5 information. |
| Level 10    | Logs all information for all applicable levels.                                                                                                    |

**Important:** Do not set the trace level at 10 when running a table conversion on tables that contain large amounts of data. The system writes the data to the server, and large amounts of data can cause the server to run out of disk space. You can, however, specify the number of rows to process on the batch version properties form.

### 4.3.2 Setting the Trace Level for Debug Logging on the Workstation

To define the trace level for debug logging on the workstation.

- 1. Open the jde.ini on the workstation.
- **2.** To enable tracing and to set the trace level on a workstation, *add* this new information to the [TCEngine] section of the jde.ini:

```
[TCEngine]
_continue-
TraceLevel=n
```

where n is a number from 0 through 10.

**3.** To enable tracing and to set the trace level on a workstation, *modify* this information in the [Debug] and [UBE] sections of the jde.ini:

[Debug] Output=File

[UBE] UBESaveLogFile=1

# 4.3.3 Setting the Trace Level for Debug Logging on the Server

To define the trace level for debug logging on the server.

**1.** To enable tracing and to set the trace level on a server, set the following information in the [TCEngine] section of the server jde.ini:

[TCEngine]

TraceLevel=n

where n is a number from 0 to 10.

**2.** To enable tracing and to set the trace level on a server, *modify* this information in the [Debug] section of the server jde.ini:

[Debug] Output=File

KeepLogs=1

# 4.3.4 Forcing Row-By-Row Conversion

To force row-by-row conversion and specify the number of rows to process:

- **1.** Open the jde.ini file.
- **2.** To force row-by-row conversion, add this *new* information to the [TCEngine] section of the jde.ini:

```
[TCEngine]
ForceRowByRow=1
_Continue -
```

**3.** To specify the number of rows to process, add this *new* information to the [TCEngine] section of the jde.ini:

StopAfterRow=n

where n is the number of rows that you want to process.

5

# Preparing Foreign Tables for Table Conversion

This chapter contains the following topics:

- Section 5.1, "Understanding Foreign Tables"
- Section 5.2, "Adding Data Sources"
- Section 5.3, "Adding Environments"
- Section 5.4, "Setting Up Default OCM Mappings"

# 5.1 Understanding Foreign Tables

Foreign tables are text files, or any other files or tables, that are not recognized by Oracle's JD Edwards EnterpriseOne software. However, they must reside in a database that is supported by JD Edwards EnterpriseOne, such as:

- Oracle
- Access
- IBM i
- SQL Server

Before you can work with foreign tables in Oracle's JD Edwards EnterpriseOne Table Conversion Design Aid, you must define the database to JD Edwards EnterpriseOne. This definition is created when you set up an ODBC data source or an Oracle Call Interface (OCI) data source that points to the database where the foreign tables reside.

You must also add a data source in JD Edwards EnterpriseOne that points to the ODBC or OCI data source that you defined. For each ODBC data source, database instance, or library that contains foreign tables, you must set up an environment. The environment points to the JD Edwards EnterpriseOne data source, which in turn points to the database or library. In addition, you must set up an ODBC mapping from the data source to the environment.

**Note:** When you work with foreign tables, you must discuss database permissions with a database administrator. Your JD Edwards EnterpriseOne user ID (or, if you are using the JD Edwards EnterpriseOne security server feature, the database user to which it maps) might need to be changed to give you permissions to use the tables in the foreign database. Without these permissions, you cannot view the foreign tables in JD Edwards EnterpriseOne Table Conversion Design Aid. Under certain conditions, the table conversion engine must create temporary tables in the output environment and requires create-and-drop permissions for the database.

# 5.2 Adding Data Sources

This section discusses how to add Oracle's JD Edwards EnterpriseOne data sources.

| Form Name                  | FormID   | Navigation                                                                                                    | Usage                                                                                                    |
|----------------------------|----------|----------------------------------------------------------------------------------------------------|----------------------------------------------------------------------------------------------------|
| Machine Search &<br>Select | W986115E | EnterpriseOne Life<br>Cycle Tools, System<br>Administration Tools,<br>System<br>Administration Tools<br>(GH9011), Data<br>Source Management,<br>Database Data<br>Sources | Select where the data source resides.                                                                       |
| Work With Data<br>Sources  | W986115A | Select the appropriate<br>machine on which the<br>data source resides,<br>and then click Select<br>on the Machine Search<br>& Select form.                               | Add a data source, or<br>select a data source to<br>modify.                                                 |
| Data Source Revisions      | W986115O | Click Add on the<br>Work With Data<br>Sources form.                                                                                                    | Add JD Edwards<br>EnterpriseOne data<br>sources.                                                            |
|                            |          |                                                                                                    | Enter data source<br>name, use, type, data<br>class, platform, server<br>name, database name,<br>and owner. |

# 5.2.1 Forms Used to Add Data Sources

# 5.2.2 Adding Data Sources

Access the Data Source Revisions form.

| D <mark>atabase Data Sources - [</mark> 1<br>File Edit Preferences For |                 |                   |                         |                        | <u>_ 6</u> |
|------------------------------------------------------------------------|-----------------|-------------------|-------------------------|------------------------|------------|
|                                                                        | Links 🔻 Advan 🧕 | OLE 💿 Internet    |                         |                        |            |
| Data Source Name                                                       |                 |                   | neWorld Local - STGAIMG |                        |            |
| Data Source Use                                                        |                 | -                 | B Local Data So         | ource                  |            |
| Data Source Type                                                       |                 | Ē                 | Local Oracle            | 📕 JDBNET Data So       | urce?      |
| Data Class                                                             |                 | L                 | Local                   |                        |            |
| Platform                                                               |                 | L                 | OCAL                    | Local Client           |            |
| Database Server Name                                                   |                 | 1                 | 27.0.0.1                |                        |            |
|                                                                        |                 |                   |                         |                        |            |
| SQL/SSE/MSDE ODBC                                                      | SQL/MSDE OLEDB  | Oracle DB2 OS/400 | DB2 UDB Acces           | s Logical Local Oracle |            |
| Tablespace Name                                                        | JDELC           | ical              |                         |                        |            |
|                                                                        |                 | 8.98 Data Access  |                         |                        |            |

Figure 5–1 Data Source Revisions form

#### **Data Source Name**

Enter a unique name that identifies the data source.

#### **Data Source Use**

Select a user-defined code (UDC) (98 | SU) that indicates how the data source is configured. Select Servers (SVR) to run UBEs and business functions. Select Database (DB) to access table data.

Only database data sources are used to access data in tables.

#### Data Source Type

Select a UDC (98 | DD) that indicates the type of database.

### **Data Class**

Select a UDC (H96 | DU) that describes the type of tables in the database, such as business data, control tables, and data dictionary.

#### Platform

Select a UDC (H93 | PL) that indicates the type of physical hardware that the database resides on, such as **IBM Power Systems,Linux**, and **Sun Microsystems**.

#### **Database Server Name**

Select the enterprise server where the database or file resides.

### **Object Owner ID**

Enter the database table prefix or owner. This field is available for these data source types:

- SQL Server OLEDB
- SQL Server ODBC
- SSE/ODBC.
- MSDE/ODBC
- MSDE/OLEDB
- OEE
- Oracle

#### **Database Name**

Enter the name that was assigned to the database during installation, such as **HPDEVORAP** or **HP9000**.

How this field is used depends on the data source type. If an Oracle data source is added, then this field contains the Oracle connect string. If a Microsoft Access, SQL\*Server, or Client Access data source is added, then this field contains the Windows ODBC data source name. To minimize the number of connections to SQL\*Server, the ODBC data source name should be the machine name where the SQL\*Server database resides and the catalog name should be defined using the individual database name. For example, if you have two databases, DatabaseA and DatabaseB, on a machine called INTELNT, this field should contain INTELNT and the catalog name should be set to DatabaseA for one data source and DatabaseB for the other data source.

The data source name can be different from the ODBC or Oracle database name, if necessary.

### **Database Instance**

Enter the name of the server instance. This name is required for these data source types:

- SQL Server OLEDB
- SQL Server ODBC
- SSE/ODBC
- MSDE/ODBC
- MSDE/OLEDB

### **ODBC Data Source Name**

Enter the name that is assigned to the database during installation, such as HPDEVORAP or HP9000. This field is available for these data source types:

- Access
- SQL Server ODBC
- DB2 UDB on OS/390
- DB2 for IBM i
- SSE/ODBC
- MSDE/ODBC

IBM DB2 for LUW (Linux, UNIX, Windows)

#### Schema

Enter the database table prefix or owner. This field is available for these data source types:

- DB2 UDB on OS/390
- IBM DB2 for LUW (Linux, UNIX, Windows)

#### **Database Alias Name**

Enter the name of the database. This field is available for these data source types:

- DB2 UDB on OS/390
- IBM DB2 for LUW (Linux, UNIX, Windows)

### **Library Name**

Enter the name of the database. This field is available for the DB2 for IBM i data source type.

# 5.3 Adding Environments

The easiest way to add an environment to JD Edwards EnterpriseOne is to copy an existing environment.

This section discusses how to add JD Edwards EnterpriseOne environments.

# 5.3.1 Forms Used to Add Environments

| Form Name                 | FormID | Navigation                                                                                                    | Usage                                 |
|---------------------------|--------|----------------------------------------------------------------------------------------------------|---------------------------------------|
| Work With<br>Environments | W0094E | EnterpriseOne Life<br>Cycle Tools, System<br>Administration Tools,<br>System<br>Administration Tools,<br>Environment<br>Management<br>(GH9053),<br>Environment Master | Select an environment<br>to copy.     |
| Copy Environment          | W0094B | Click an environment<br>to copy, and select<br>Copy Environment<br>from the Row menu<br>on the Work With<br>Environments form.                                        | Enter a name for the new environment. |

# 5.3.2 Adding Environments

Access the Work With Environments form.

**1.** Click the environment that most closely matches the environment that you want to create.

For example, you might click the environment that you are signed in to or any other environment that you can access from the workstation.

2. From the Row menu, select Copy Environment.

- **3.** On the Copy Environment form, enter a name for the new environment in the New Environment field.
- **4.** To copy only the \*PUBLIC OCM mappings of an environment, select Copy \*PUBLIC Records Only and click OK.

The Copy \*PUBLIC Records Only option is selected by default. Clear the option to copy all mappings for the environment, including individual users and \*PUBLIC.

### See Also:

• "Setting Up Environments" in the JD Edwards EnterpriseOne Tools Configurable Network Computing Implementation Guide.

# 5.4 Setting Up Default OCM Mappings

This section provides an overview of OCM mappings and discusses how to set up default OCM mappings.

# 5.4.1 Understanding OCM Mappings

You must map all JD Edwards EnterpriseOne objects, including tables, by environment. You can map all objects of a specific object type using a single map, or you can define individual mappings by object name. When you define a default OCM mapping, you can select an existing environment and map the objects for that environment to the data sources where those objects exist.

You must create a default map for the table (TBLE) object type. Create this mapping with:

• Literal value of **DEFAULT** as the object name.

This option enables you to map all tables in an environment to a specific data source.

• **TBLE** as the object type.

You must also indicate the data source where this table object resides. When you create a default map for the TBLE object type, all table objects point to the default data source unless the table has its own specific mapping. JD Edwards EnterpriseOne Table Conversion Design Aid uses this mapping for foreign tables.

To map a specific TBLE object type to a data source that is different from the DEFAULT, enter the table name as the object name. For example, F0002 is mapped to Control Tables-Test while the DEFAULT table mapping is mapped to Business Data-Test. The system reads the DEFAULT mapping for all tables except the F0002 table.

Each environment must have a default map for table objects for the \*PUBLIC user profile because no inherent default location exists for table objects. If table objects do not have a default map and are not explicitly mapped by name, JD Edwards EnterpriseOne produces a Select/Failed error message when it tries to access the tables. Additionally, the tables do not appear in the input or output forms in JD Edwards EnterpriseOne Table Conversion Design Aid.

| Form Name                    | FormID   | Navigation                                                                                                    | Usage                                                                                                    |
|------------------------------|----------|----------------------------------------------------------------------------------------------------|----------------------------------------------------------------------------------------------------|
| Machine Search and<br>Select | W986110D | EnterpriseOne Life<br>Cycle Tools, System<br>Administration Tools,<br>System<br>Administration Tools<br>(GH9011), Data<br>Source Management,<br>Object Configuration<br>Manager | Select a data source.                                                                                                    |
| Work With Object<br>Mappings | W986110B | Select the appropriate<br>machine on which the<br>data source resides,<br>and then click Select<br>on the Machine Search<br>& Select form.                                      | Add, modify, and copy mappings.                                                                                                    |
| Object Mapping<br>Revisions  | W986110C | Click Add on the<br>Work With Object<br>Mappings form.                                                                                                    | Enter the environment<br>name, object name,<br>primary data source,<br>system role, object<br>type, and data source<br>mode for a new<br>mapping, and indicate<br>whether to allow QBE<br>(query by example)<br>for the mapping. |

# 5.4.2 Forms Used to Set Up Default OCM Mappings

# 5.4.3 Setting Up Default OCM Mappings

Access the Object Mapping Revisions form.

#### Figure 5–2 Object Mapping Revisions form

| ATA ATA | Object Configuration Manager - [Object Mapping R<br>  File Edit Preferences Window Help | evisions]             | × |
|---------|-----------------------------------------------------------------------------------------|-----------------------|---|
| ]       | ✓ × ♣ ₩ Links ▼ Displ ⓓ      OK Cancel     Cancel                                       |                       |   |
|         | Environment Name                                                                        | FOREIGNDE             |   |
|         | Object Name                                                                             | DEFAULT               |   |
|         | Primary Data Source                                                                     | Business Data Local   |   |
|         | System Role                                                                             | *PUBLIC               |   |
|         | Object Type                                                                             | TBLE Table Definition |   |
|         | Data Source Mode                                                                        | P Primary             |   |
|         | Secondary Data Source                                                                   |                       |   |
|         | Allow QBE                                                                               | 1 All QBE Allowed     |   |

### **Environment Name**

Select the name of the environment where the tables reside.

#### **Object Name**

Enter **DEFAULT** or the name of the specific object that you are mapping. The value **DEFAULT** creates a default map for all objects of a specific type.

#### **Primary Data Source**

Select the name of the primary data source.

#### System Role

Enter **\*PUBLIC**, or select the JD Edwards EnterpriseOne user or role that had permissions to use these mappings. **\*PUBLIC** gives all users permissions.

#### **Object Type**

Select a UDC (98 | OM) that indicates the type of object for which you are creating a mapping.

### **Data Source Mode**

Select a UDC (98 | DM) that indicates whether the primary or secondary data source should be used.

#### Secondary Data Source

Select the name of the secondary data source. This field is available only when **secondary** has been selected for the data source mode. This data source is used if the primary data source or the data item in the primary data source cannot be located.

### Allow QBE (query by example)

Select a UDC (98 | QB) that indicates whether row-level record locking is selected for the data source. Row-level record locking should be selected to help prevent database integrity issues.

### See Also:

- "Understanding Object Configuration Manager" in the JD Edwards EnterpriseOne Tools Configurable Network Computing Implementation Guide.
- "Understanding Data Sources" in the JD Edwards EnterpriseOne Tools Configurable Network Computing Implementation Guide.

# Glossary

#### batch delete

A type of batch process that enables the deletion of records from a table or business view.

#### business view

A JD Edwards EnterpriseOne object that defines the relationship between two or more tables and joins the data into a single view. You can use JD Edwards EnterpriseOne business views for *input* to a table conversion, not for output.

### control tables

Tables that contain UDCs, menus, and data dictionary items.

### data conversion

A type of batch process that enables the transfer or copying of data from an input table or business view into output tables using the logic that is necessary to perform the transfer. You can also use Data Conversion to update records in a table or business view.

### data copy

A type of batch process that enables the copying of tables from one data source or environment to another data source or environment when the tables are identical.

#### data copy with table input

A type of batch process that enables the copying of tables based on information from an input table. For example, the input table might provide information about which tables are copied, where they are copied, and so on.

### foreign tables

Tables that do not have a JD Edwards EnterpriseOne definition but reside in a database that is supported by JD Edwards EnterpriseOne. You must set up a data source and environment in JD Edwards EnterpriseOne to point to the location of foreign tables.

### JD Edwards EnterpriseOne tables

Tables that exist in the JD Edwards EnterpriseOne database and can be accessed from Object Management Workbench. You can design and modify them using Table Design Aid. At design time, only the specifications are needed to reference the table. At runtime, the table must be generated. An instance of the table must occur in a particular database.

# Index

# Α

Add EnterpriseOne Object to the Project form, 3-5, 3-7 Add Object form, 3-5, 3-7 Advanced Inputs form, 3-13

### В

Batch Application Design form, 3-5, 3-8 Batch Delete deleting records using, 3-37 example, 3-25 understanding, 3-25 batch versions overriding table conversion properties, 4-2 processing table conversions, 4-1 business views using in table conversions, 2-2

# С

Copy Environment form, 5-5, 5-6 copying data, 3-21 CopyTableDataSource system function, 3-38 CopyTableEnvironment system function, 3-38

# D

data copying using Data Copy, 3-21 copying using Data Copy with Table Input, 3-24 understanding converting, 3-6 understanding copying, 3-21 understanding copying with table input, 3-23 Data Changed event, description, 3-4 data conversion example, 3-7 understanding, 3-6 Data Copy with Table Input, copying data using, 3-24 Data Copy, copying data using, 3-21 data selection defining in table conversions, 3-9 understanding in table conversions, 2-3 data sequencing

defining in table conversions, 3-9 understanding in table conversions, 2-3 Data Sequencing form, 3-9 Data Source Revisions form, 5-2 data sources, adding for foreign tables, 5-2 data structures attaching to table conversions, 3-8 debug logging defining trace levels for, 4-6 difference from logging options, 4-6 setting the trace level on the server, 4-8 setting the trace level on the workstation, 4-7 default OCM mapping, setting up for foreign tables, 5-6 DeleteCurrentInputRow, 3-38

# Ε

environments, adding for foreign tables, 5-5 event flow in table conversions, 3-1 event rules creating in table conversions, 3-39 understanding in table conversions, 3-38 Event Rules Design form, 3-39 events order in which they occur in table conversions, 3-3 exporting text files, 3-15 External Data form, 3-8 external data, defining for table conversions, 3-8

# F

file formats defining for table conversions, 3-14 defining multiple format delimited files, 3-17 defining multiple format fixed-width files, 3-20 defining single format delimited files, 3-16 defining single format fixed-width files, 3-19 understanding user-defined, 3-15 Finish form, 3-14 fixed-width multiple format files, defining, 3-20 fixed-width single format files, defining, 3-19 flat files, 2-1 foreign tables adding a JD Edwards EnterpriseOne environment for, 5-5 adding data sources for, 5-2 definition of, 2-2 setting up a default OCM mapping for, 5-6 understanding, 5-1 Format Fetched event, description, 3-4

### I

importing text files, 3-15
input environments
defining for table conversions, 3-8
understanding in table conversions, 2-3
inputs
defining for table conversions, 3-8
mapping to outputs in table conversions, 3-12
Introduction form, 3-8, 3-21, 3-24, 3-25, 3-37

### J

JD Edwards Data Sources form, 4-3 jde.ini defining the number of rows to process, 4-8 forcing row-by-row conversion, 4-8 reviewing the logging definition, 4-2

reviewing the Stop AfterRow setting, 4-4 reviewing the Trace Level setting, 4-4 setting the trace level for debug logging, 4-8 setting the trace level on the workstation, 4-7

### L

List of values form, 3-11 logging options deference from debug logging, 4-6 selecting for table conversions, 3-13 Logging Options form, 3-13

### Μ

Machine Search & Select (W986110D) form, 5-7 Machine Search & Select (W986115E) form, 5-2 Mapping form, 3-12 multiple-format files, defining, 3-17

### Ν

navigation assistant, understanding, 3-4 New Column Properties form, 3-17, 3-18, 3-19, 3-20

# 0

Object Management Workbench form, 3-5, 3-7 Object Mapping Revisions form, 5-7 OCM mappings setting up for foreign tables, 5-7 output environments defining for table conversions, 3-8 understanding in table conversions, 2-3 outputs defining in table conversions, 3-11 mapping to inputs in table conversions, 3-12

### Ρ

Process Begin event, description, 3-3
Process End event, description, 3-4
process flow, understanding in table conversions, 3-1
processing location for table conversions, overriding, 4-5
processing options, attaching to table conversions, 3-8
properties overriding at runtime, 4-3 overriding for new table conversions, 4-4 overriding in versions of table conversions, 4-2
Properties form, 4-3, 4-4

### R

Range of values form, 3-10 records, deleting from tables, 3-25 Row Fetched event, description, 3-4 row-by-row conversion, defining in the jde.ini, 4-8 rows to process, defining in the jde.ini, 4-8

# S

Select Actions form, 3-22 Select Environments form, 3-8 Select Input form, 3-9, 3-16, 3-17, 3-19, 3-20 Select Object form, 3-17, 3-19, 3-21 Select Output form, 3-11, 3-16, 3-17, 3-19, 3-20 server, setting the trace level in the jde.ini, 4-8 SetSelectionAppendFlag system function, 3-38 SetUserSelection system function, 3-39 Single value form, 3-10 single-format files, defining, 3-16 StopAfterRow adding to the jde.ini, 4-8 overriding the jde.ini, 4-4 Submit Job-Work With Batch Versions-Available Versions form, 4-5 system functions CopyTableDataSource, 3-38 CopyTableEnvironment, 3-38 DeleteCurrentInputRow, 3-38 SetSelectionAppendFlag, 3-38 SetUserSelection, 3-39 TCInsertRow, 3-38 UpdateCurrentInputRow, 3-38 UserInsertRow, 3-38 using in table conversions, 3-38

# Т

Table Conversion Design form, 3-6 Table Conversion Director, 3-21, 3-24, 3-25, 3-37 table conversion events order in which they occur, 3-3 understanding the flow, 3-1

table conversion system functions, descriptions, 3-38 Table Conversion Version Design form, 4-4 table conversions adding object, 3-5 attaching data structures to, 3-8 attaching processing options to, 3-8 creating event rules in, 3-39 defining external data, 3-8 defining file formats for input or output, 3-14 defining input, 3-8 defining input and output environments, 3-8 defining output, 3-11 defining sort and selection criteria, 2-3 deleting records using Batch Delete, 3-37 mapping inputs to outputs, 3-12 overriding properties at runtime, 4-3 overriding properties for new versions, 4-4 overriding the processing location, 4-5 reviewing results, 3-14 running on the web client, 4-5 selecting logging options, 3-13 starting the Director, 3-6 submitting, 4-1 submitting on the web client, 4-2 types of tables to use, 2-2 understanding Batch Delete, 3-25 understanding copying data, 3-21 understanding Data Copy with Table Input, 3-23 understanding input and output environments, 2-3 understanding processing, 4-1 understanding setup, 3-1 understanding testing, 4-5 understanding types of, 2-1 using business views in, 2-2 using text files in, 2-3 Table Options form, 3-24, 3-37 tables understanding converting data, 3-6 understanding foreign, 2-2 TCInsertRow system function, 3-38 text files importing and exporting, 3-15 using in table conversions, 2-3 trace levels defining for debug logging, 4-6 defining in the jde.ini, 4-7

### U

UpdateCurrentInputRow system function, 3-38
User Defined Format - Column Delimiter form, 3-16, 3-17, 3-20
User Defined Format - Column Layout form, 3-17, 3-18, 3-20
User Defined Format - Finished form, 3-17, 3-19, 3-20, 3-21
User Defined Format - Multiple Format Definition form, 3-18, 3-20
User Defined Format - Multiple Format Names

form, 3-18, 3-20 User Defined Format - Type form, 3-16, 3-17, 3-19, 3-20 user-defined formats defining multiple format fixed-width files, 3-20 defining single format fixed-width files, 3-19 understanding, 3-15 using as input, 3-16 UserInsertRow system function, 3-38

### W

web client, submitting table conversions, 4-2
Work With Batch Versions-Available Versions form, 4-2, 4-3, 4-4, 4-5
Work With Data Sources form, 5-2
Work With Environments form, 5-5
Work With Object Mappings form, 5-7
workstation, setting the trace level, 4-7